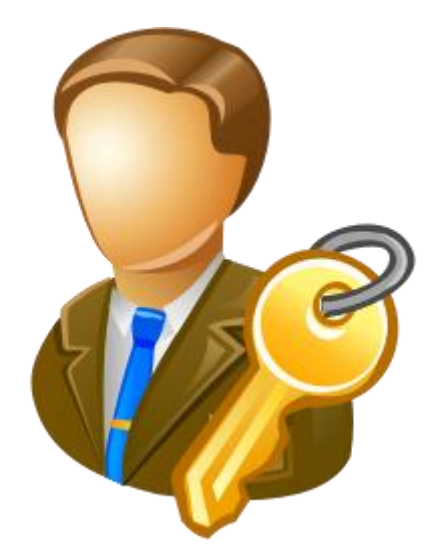

Denna användarmanual kan ha reviderats. Du hittar alltid aktuell manual på hemsidan. Där finner du även instruktionsfilmer och andra nyttiga tips.

Besök oss på [http://godman.se](http://godman.se/)

Version 2012 rev1

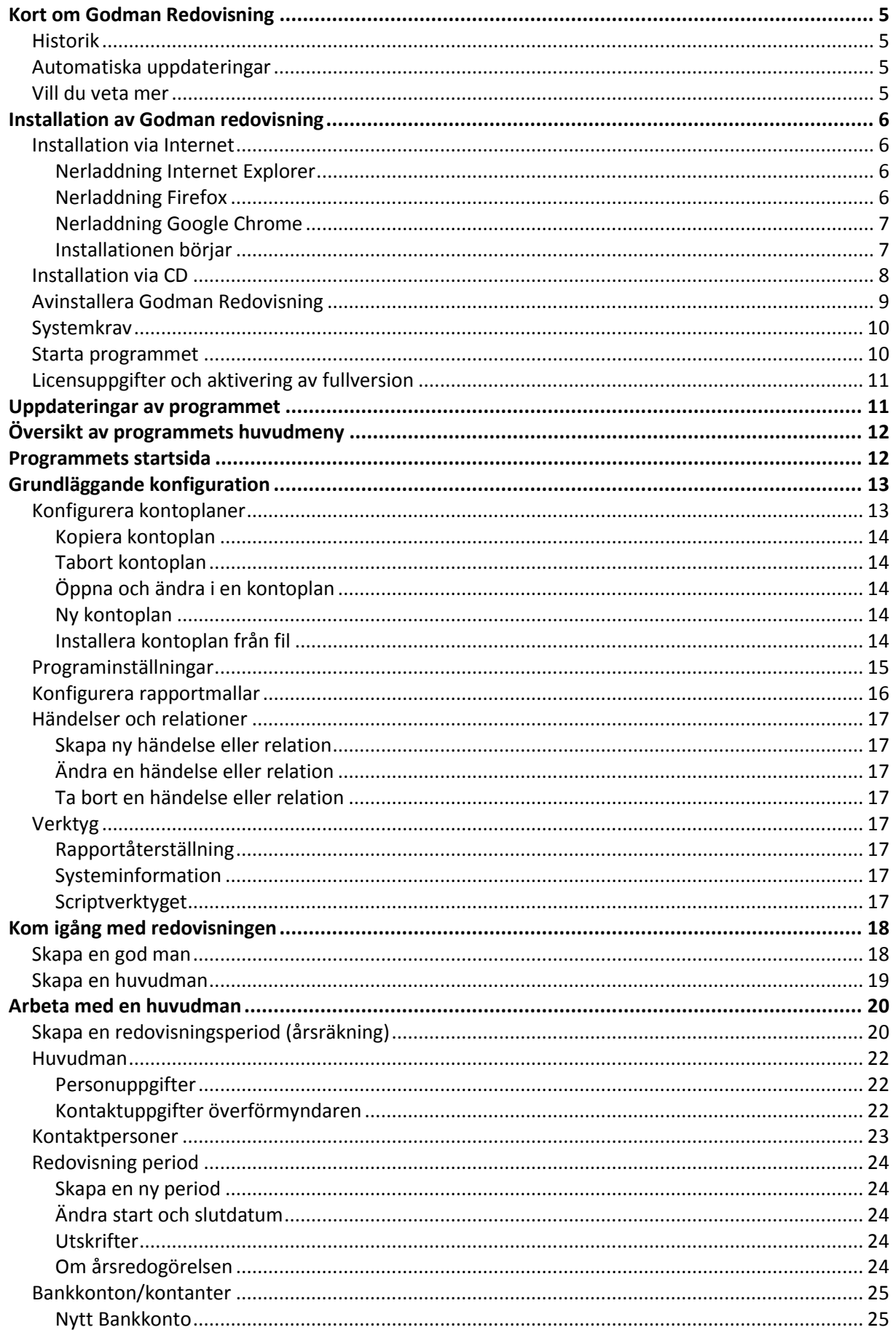

Version 2012 rev1

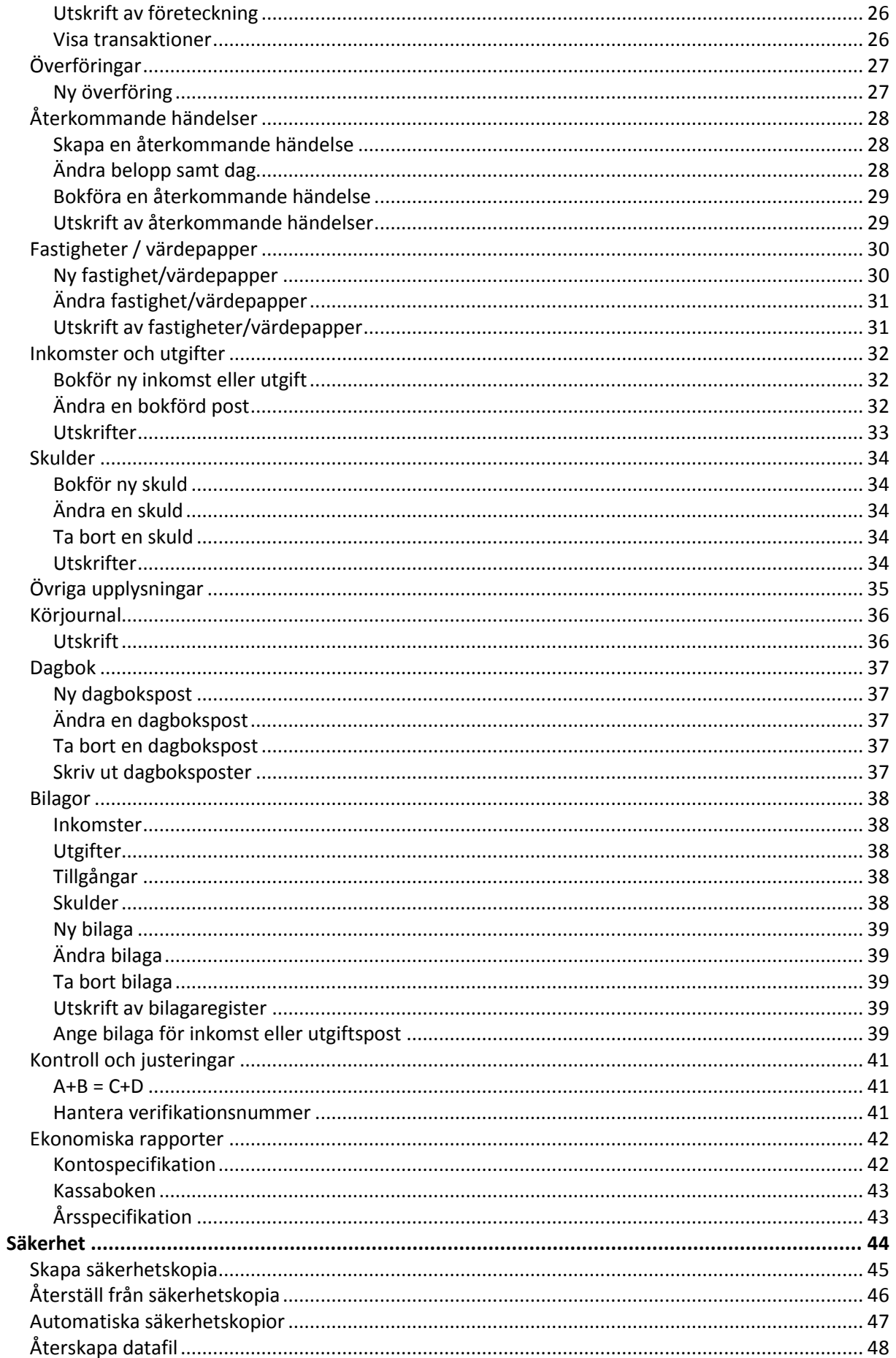

Version 2012 rev1

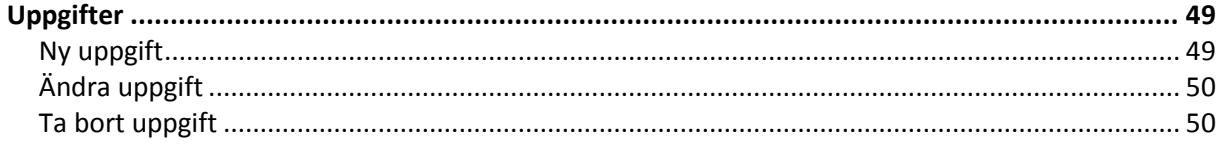

# <span id="page-4-0"></span>**Kort om Godman Redovisning**

Godman redovisning är programmet som gör din redovisning **enkel**, **trygg** och **rolig**.

### <span id="page-4-1"></span>**Historik**

Programmet har funnits på marknaden i flera år och har genomgått en hel del förändringar sedan första versionen.

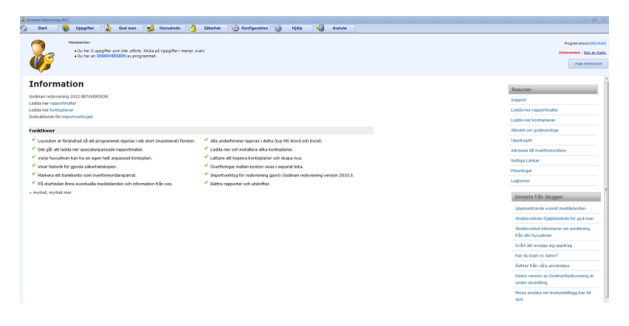

Utvecklingen sker i nära kontakt med användarna. Deras önskemål och funderingar kring programmet har hjälpt oss att ta fram en produkt som idag är helt unik.

### <span id="page-4-2"></span>**Automatiska uppdateringar**

Programmet känner själv av när eventuella uppdateringar, felrättningar och om nya funktioner finns tillgängliga.

### <span id="page-4-3"></span>**Vill du veta mer**

Läs mer på hemsidan [http://godman.se](http://godman.se/) Här finns även information om godmanskap, länkar till föreningar och telefonnummer till landets överförmyndare. Besök gärna god man bloggen på [http://blog.godman.se](http://blog.godman.se/)

# <span id="page-5-0"></span>**Installation av Godman redovisning**

Installationen av Godman Redovisning görs via ett fristående installationsprogram. Installationen sker lokalt på din dator.

### <span id="page-5-1"></span>**Installation via Internet**

Du laddar ner programmet via hemsidan (ca 17mb stor fil). Du klickar på demo och sedan knappen ladda ner. Om du köpt programmet finns även länk till nerladdning av programmet i din orderbekräftelse.

#### <span id="page-5-2"></span>**Nerladdning Internet Explorer**

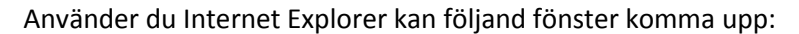

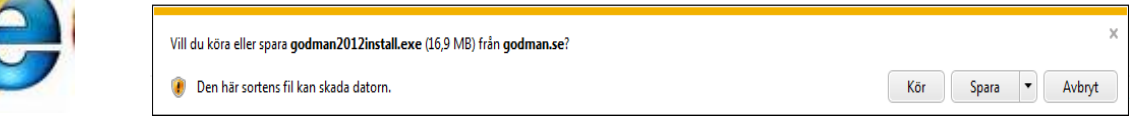

Klicka på **Kör** eller **Spara**.

#### <span id="page-5-3"></span>**Nerladdning Firefox**

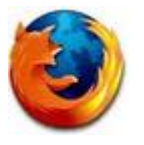

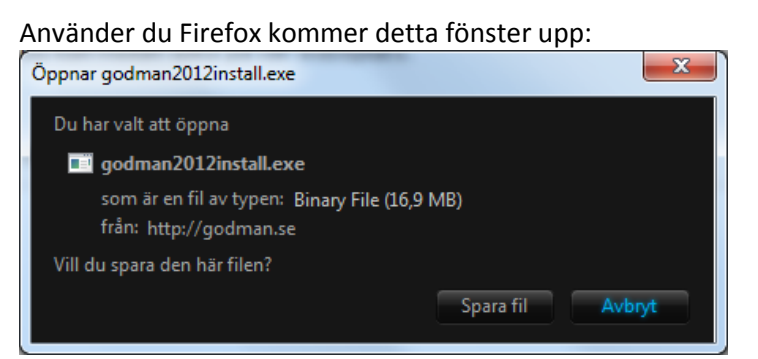

Klicka på **Spara fil**. När filen sedan är nerladdad dubbelklickar du på den i nerladdningsfönstret.

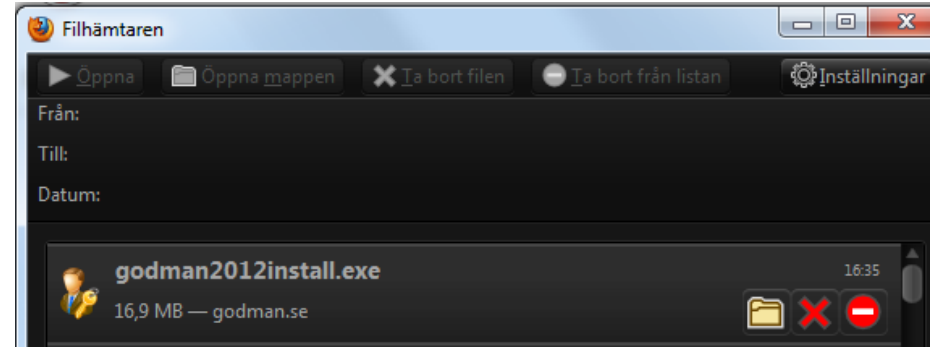

#### <span id="page-6-0"></span>**Nerladdning Google Chrome**

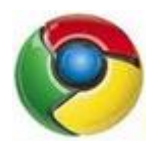

Du ser nerladdningsstatusen nere i vänster hörne. När filen har laddats ner helt dubbelklickar du på den och installationen börjar.

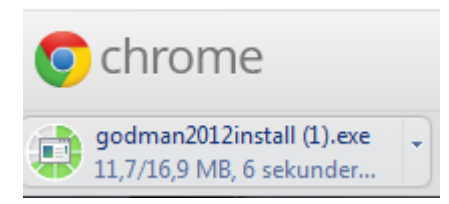

#### <span id="page-6-1"></span>**Installationen börjar**

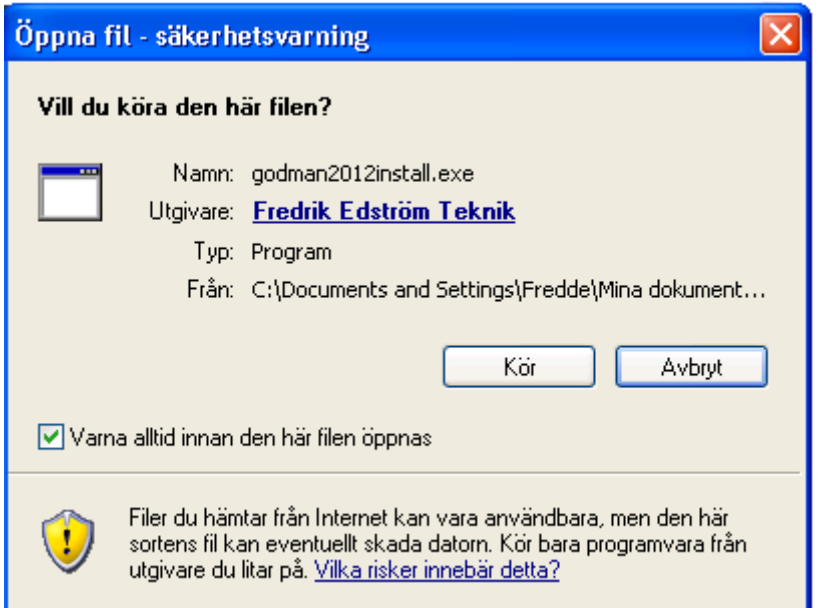

När du startat installationen kommer först en säkerhetsvarning. Klicka på **Kör**.

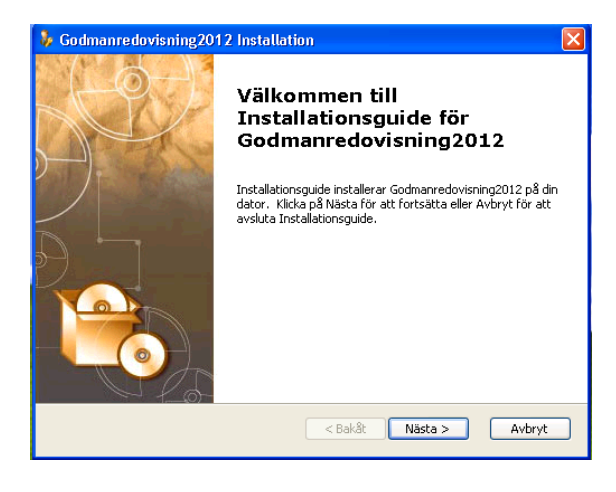

Första installationsfönstret. Klicka på **Nästa >**

Version 2012 rev1

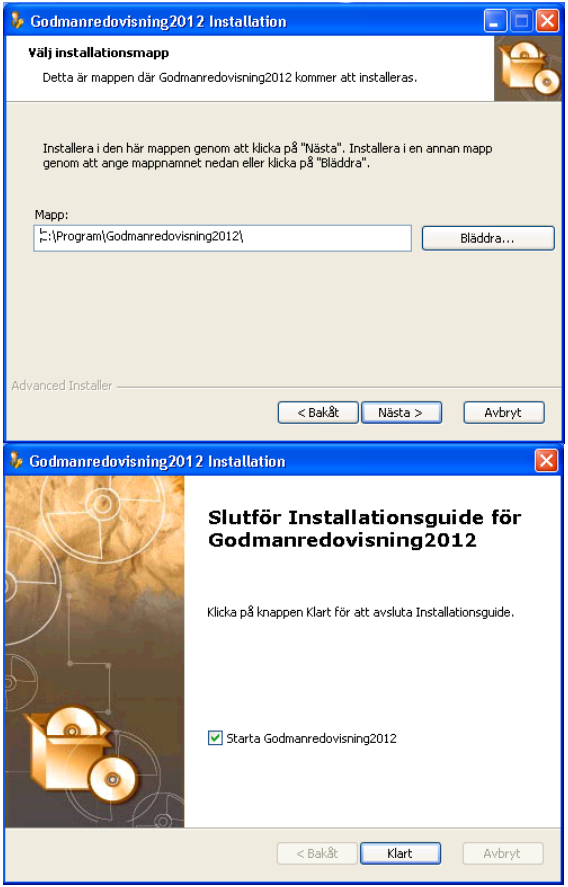

Fönster två. Här väljer man installationsmapp. Låt den föreslagna mappen vara. Klicka på **Nästa >**

När installationen är klar kommer detta fönster upp. Tryck på **Klart.**

## <span id="page-7-0"></span>**Installation via CD**

Sätt in cd skivan i din dator och installationen bör starta. Om installationen inte startar automatiskt, klicka på filen setup.exe som du finner på cd skivan.

Installationsförfarandet är samma som ovan.

## <span id="page-8-0"></span>**Avinstallera Godman Redovisning**

Godman Redovisning avinstallerar du via **kontrollpanelen**. Klicka på **Program och funktioner** och välj sedan Godman Redovisning.

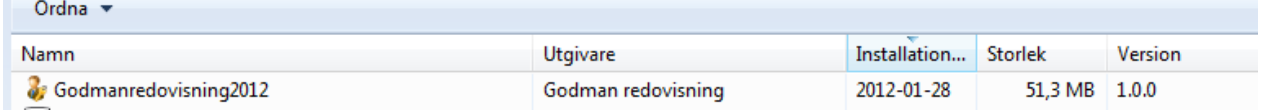

Följande fönster kommer då upp:

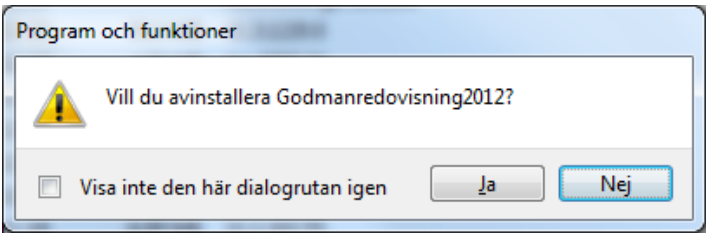

*Klicka på Ja knappen för avinstallera Godman redovisning.*

### <span id="page-9-0"></span>**Systemkrav**

Programmet är testat på följande operativsystem:

- Microsoft XP med servicepack 2.
- Microsoft Vista.
- Windows 7

Programmet kräver att din dator har följande komponenter installerat:

- Microsoft NET Framework 3.5 sp1
- Windows Installer 3.1

Om dessa komponenter inte finns installerade kommer det oavsett installationssätt först göras en installation av dessa (du kommer tillfrågas om du vill installera dessa). Båda komponenterna är från Microsoft och bör redan finnas på din dator om den är uppdaterad via Microsoft Update.

Vid installation av dessa komponenter kan din dator behöva starta om innan installationen är slutförd.

### <span id="page-9-1"></span>**Starta programmet**

Programmet kan nås via en ikon på skrivbordet eller via programmenyn.

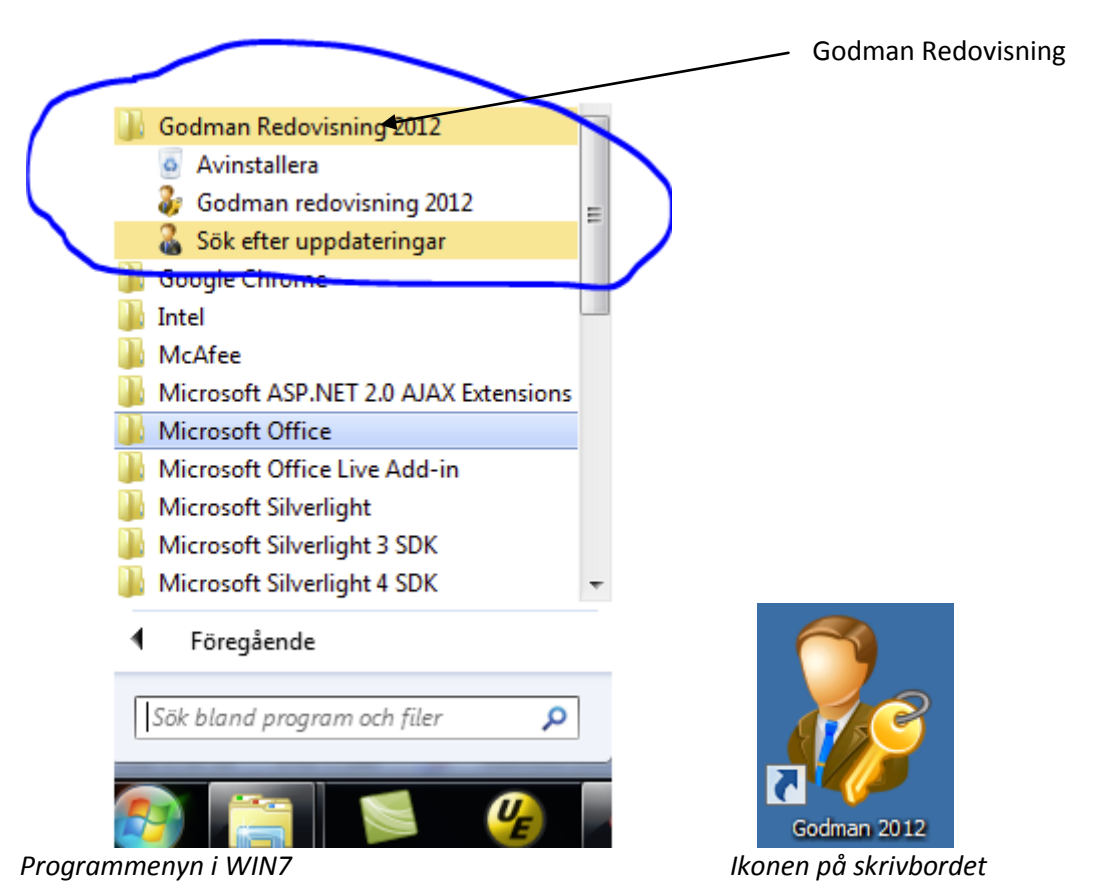

### <span id="page-10-0"></span>**Licensuppgifter och aktivering av fullversion**

När programmet startar första gången kommer det upp ett fönster som uppmanar dig att ta del av en avtalstext samt välja 30 dagars demo eller en fullversion. För att låsa upp programmet krävs att du matar in ditt kundnummer och den licensnyckel du fått. Ingen ominstallation krävs från demo till fullversion och all information du matat in i demon finns med när du övergår till skarp.

När programmet startar första gången klickar du på knappen 30 dagar demo eller fyller i dina licensuppgifter.

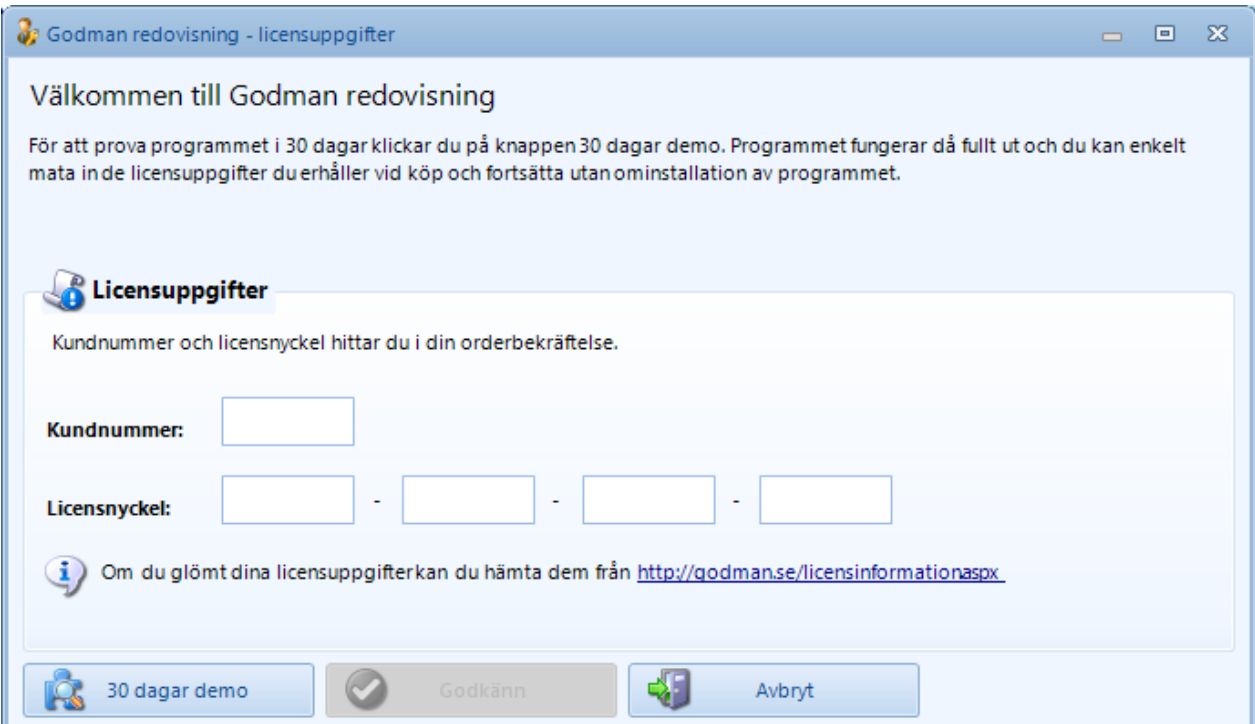

# <span id="page-10-1"></span>**Uppdateringar av programmet**

Om din dator är ansluten till Internet när du startar programmet görs en kontroll om det finns någon uppdatering att ladda ner. Du kan ändra automatiska uppdateringsfunktionen via **Konfiguration** – **Programinställningar** – **Programuppdateringar**.

*Vid en uppdatering kommer inte din redovisning påverkas.* 

# <span id="page-11-0"></span>**Översikt av programmets huvudmeny**

När du startar programmet når du alla funktioner via menyknapparna längst upp.

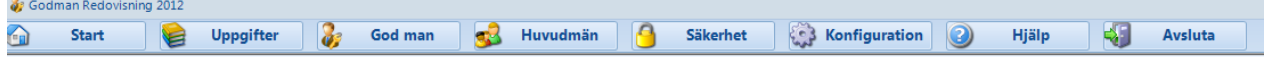

**Start** tar dig till programmets startsida där aktuell information samt senaste nytt från vår blogg presenteras.

**Uppgifter** Här lägger du in påminnelser om olika uppgifter som skall göras. **God man** – Här skrivs alla uppgifter in om god man, ställföreträdaren eller förvaltaren. **Huvudmän** – Klicka här och lägg till, ändra, ta bort eller arbeta med dina huvudmän. **Säkerhet** – Skapa säkerhetskopior eller återställ från en säkerhetskopia. **Konfiguration** – Installera rapportmallar, programinställningar etc. **Hjälp** – Licensinformation, hjälpresurser och annan programinformation. **Avsluta** – Stäng av programmet.

#### Programversion och licensinformation

<span id="page-11-1"></span>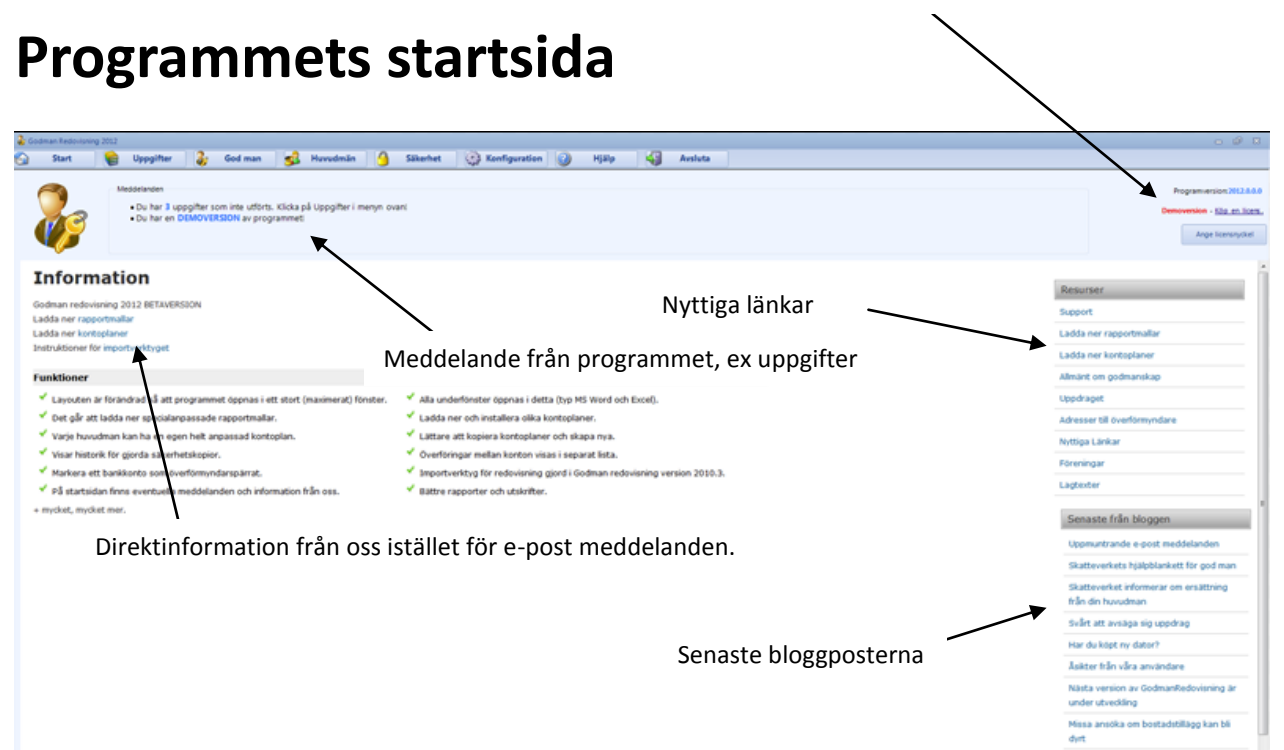

# <span id="page-12-0"></span>**Grundläggande konfiguration**

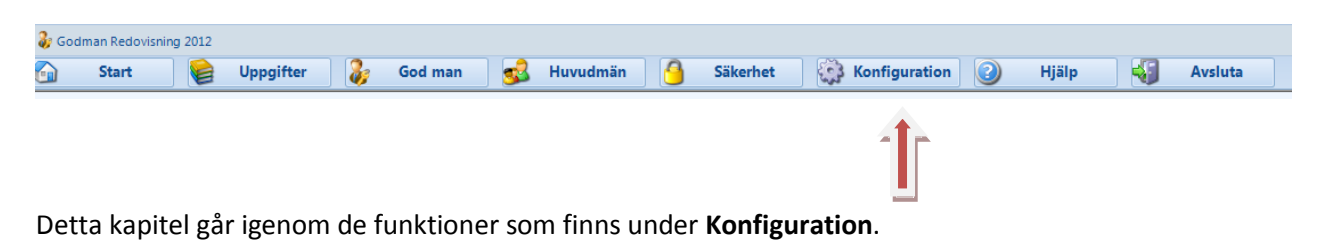

### <span id="page-12-1"></span>**Konfigurera kontoplaner**

Det finns en fördefinierad kontoplan i programmet. Denna kontoplan innehåller de vanligaste benämningar på inkomster och utgifter. Om du vill ändra något postnamn eller installera ny kontoplan så gör man det under kontoplaner.

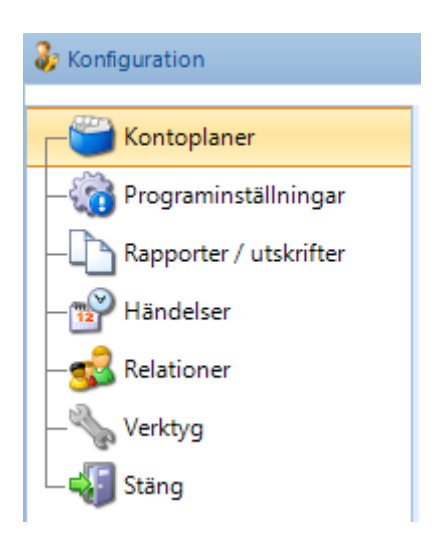

Här kan du ändra postnamn, skapa nya kontoplaner och installera färdiga kontoplaner som du hittar på vår hemsid[a http://godman.se/kontoplaner.aspx](http://godman.se/kontoplaner.aspx) där det även finns instruktioner för hur man gör.

När du sedan skapar en huvudman kan du välja vilken kontoplan denne skall ha. Du kan kopiera en befintlig kontoplan och tilldela en huvudman. På så vis får denne en helt egen kontoplan.

Version 2012 rev1

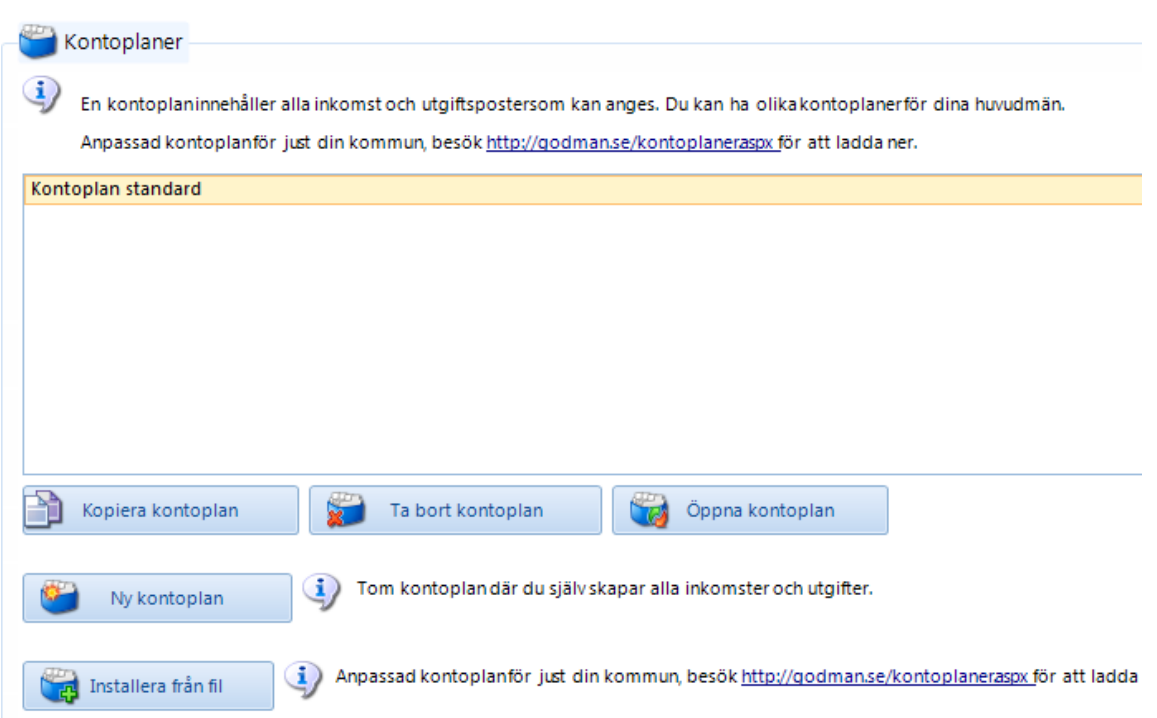

#### <span id="page-13-0"></span>**Kopiera kontoplan**

Markera en kontoplan i listan och klicka på **Kopiera kontoplan**. Skriv in nytt namn samt kryssa i om du vill att alla postnamn skall kopieras.

#### <span id="page-13-1"></span>**Tabort kontoplan**

Markera kontoplan i listan och klicka på **Ta bort kontoplan**. Om kontoplanen inte används raderas den. Om den används av någon huvudman kommer det upp information om detta och kontoplanen kan då inte raderas.

#### <span id="page-13-2"></span>**Öppna och ändra i en kontoplan**

Markera en kontoplan i listan och tryck på **Öppna kontoplan** (eller dubbelklicka på den i listan). Ett nytt fönster öppnas där du sedan kan skapa, ändra och tabort utgiftsposter och inkomstposter.

#### <span id="page-13-3"></span>**Ny kontoplan**

Klicka på knappen **Ny kontoplan** och ange ett namn. För kontoplanen. När den sedan är sparad kan du lägga in postnamn för inkomster och utgifter.

#### <span id="page-13-4"></span>**Installera kontoplan från fil**

Har du laddat ner en kontoplan som har fördefinerade postnamn så installeras den genom att klicka på knappen **Installera från fil**. Bläddra då fram till filen du laddat ner och välj Öppna. Kontoplanen installeras och kommer upp i listan.

## <span id="page-14-0"></span>**Programinställningar**

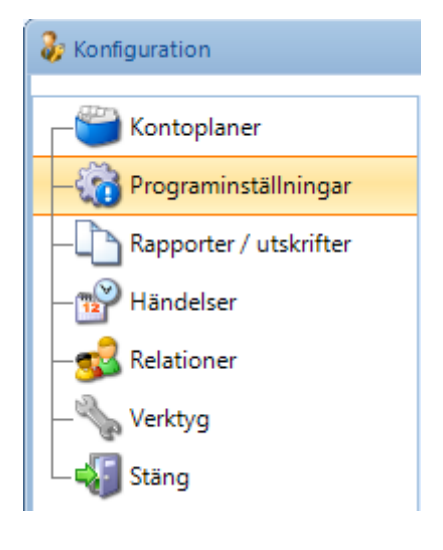

När du ändrat något så aktiveras knappen Spara inställningar.

- **Verifikationer och bilaga nummer** kryssa i om programmet skall föreslå detta.
- **Körjournal – ersättning**. Ange antal öre/km.
- **Körjournal - föreslå från och till ort.** Om detta är ikryssat fylls det automatiskt i när du skapar ny körjournalpost. Från ort är god mans ort. Till ort är huvudmannens ort.
- **Varningar – kräv bekräftelse.** Om i bockat kommer en ett meddelande upp vid varje åtgärd som frågar om du verkligen vill utföra åtgärden.
- **Visning av rapport och utskrifter.** Ställ in om rapporterna och utskrifterna skall öppnas i ett separat program. Detta skall endast väljas om utskrifterna ser förminskade ut (beror förmodligen på din dators DPI inställningar).
- **Förvalt datum vid ny inkomst/utgift eller överföring** om ikryssad så är det dagens datum som är valt. Annars är det datum den sist gjorda verifikationen har.
- **Säkerhetskopiering** ange om programmet skall skapa en säkerhetskopia automatiskt varje gång du avslutar programmet. Mer information om detta finns under avsnittet **Säkerhet**.
- **Programuppdateringar**  Inställningar hur programmet skall kontrollera om det finns uppdatreringar.
- **Utseende**  välj vilket färgtema layouten skall ha. Finns 4 olika att välja på.

### <span id="page-15-0"></span>**Konfigurera rapportmallar**

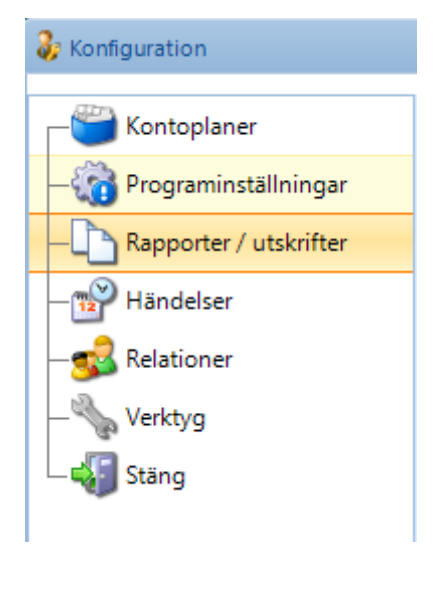

Du kan ladda ner anpassade rapportmallar från vår hemsid[a http://godman.se/rapportmallar.aspx](http://godman.se/rapportmallar.aspx) där det även finns instruktioner för hur man går till väga.

Här finns olika årsblanketter och lite olika varianter på bla körjournal och tillgångsförteckningar. Nya mallar kommer fortlöpande.

**1).** Välj den rapport i rullistan du vill ändra.

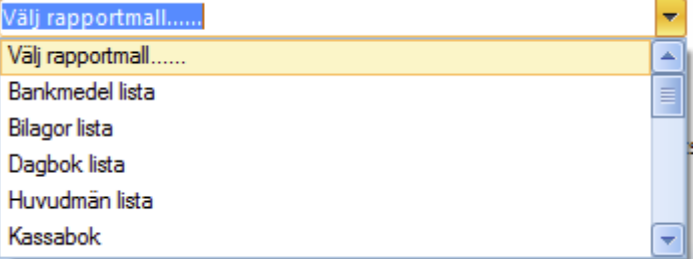

**2).** När du gjort ditt val aktiveras knappen.

Välj och installera

Klickar du på den kommer ett fönster upp där du bläddrar dig fram till rapportmallen som du laddat ner från hemsidan.

**3).** Markera mallen och klicka på **Öppna**.

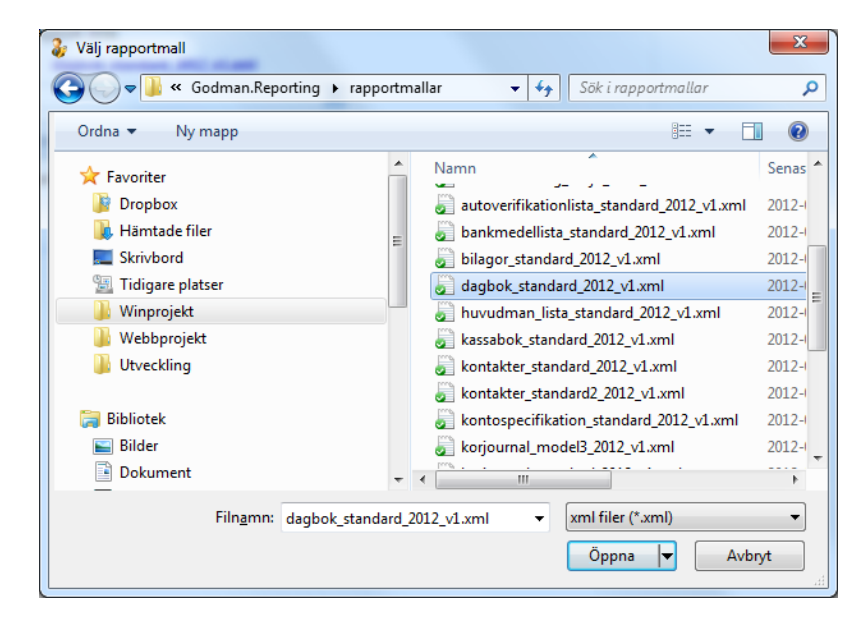

## <span id="page-16-0"></span>**Händelser och relationer**

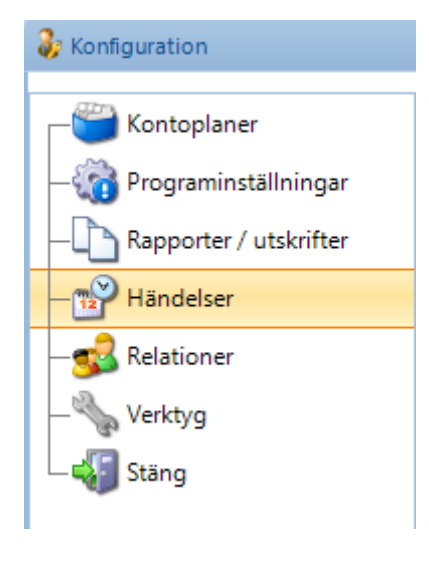

### <span id="page-16-4"></span>**Verktyg**

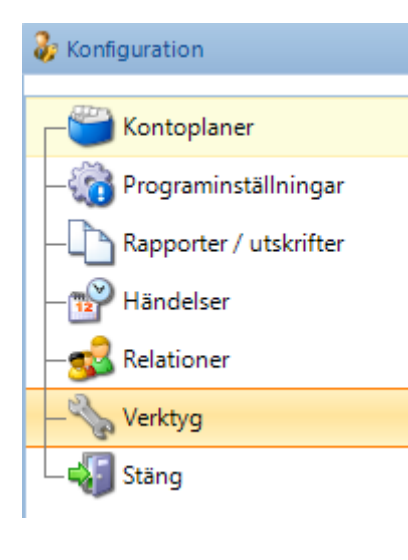

Här lägger du in olika typer av händelser och relationer som används i programmet.

#### <span id="page-16-1"></span>**Skapa ny händelse eller relation**

Klicka på knappen Nytt. Ett fönster öppnas där du anger namn och sedan **Spara**.

#### <span id="page-16-2"></span>**Ändra en händelse eller relation**

Markera en händelse eller relation i listan och klicka på **Ändra**.

#### <span id="page-16-3"></span>**Ta bort en händelse eller relation**

Markera en händelse eller relation i listan och klicka på **Ta bort**. Om händelsen eller relationen används går den EJ att ta bort.

#### <span id="page-16-5"></span>**Rapportåterställning**

Klicka på knappen och alla rapportmallar återställs till de versioner som var vid programinstallation.

Återställ rapporter till orginal

#### <span id="page-16-6"></span>**Systeminformation**

Klicka på knappen och viss information om din dator kommer upp. Vid eventuella problem kan vissa saker vara intressanta för supporten att veta.

Visa systeminformation

#### <span id="page-16-7"></span>**Scriptverktyget**

Om du får ett datascript av supporten är det här man kör det. Mer detaljerad info om detta får du i samband med att du erhåller ett script.

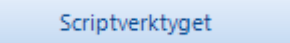

# <span id="page-17-0"></span>**Kom igång med redovisningen**

Första gången programmet startas behöver du fylla i en del uppgifter om dig som god man, ställföreträdare, förvaltare eller förälder.

### <span id="page-17-1"></span>**Skapa en god man**

**God man är en person som av tingsrätten förordnats för att tillvarata en annan persons rättsliga eller ekonomiska intressen eller sörja för hans person (huvudman).**

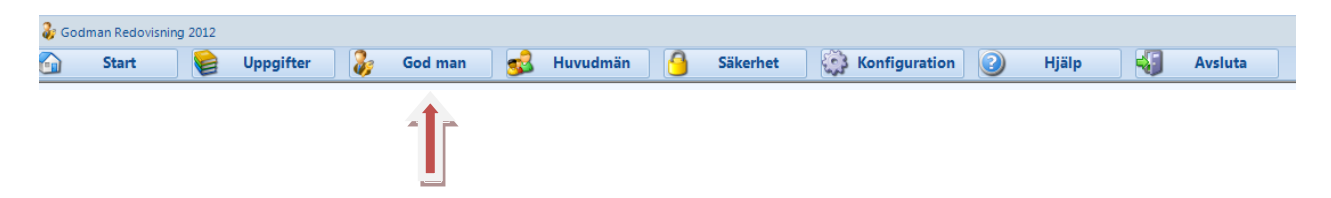

Klicka **på God man** och mata in dina uppgifter. Klicka på **Spara** knappen längst ner.

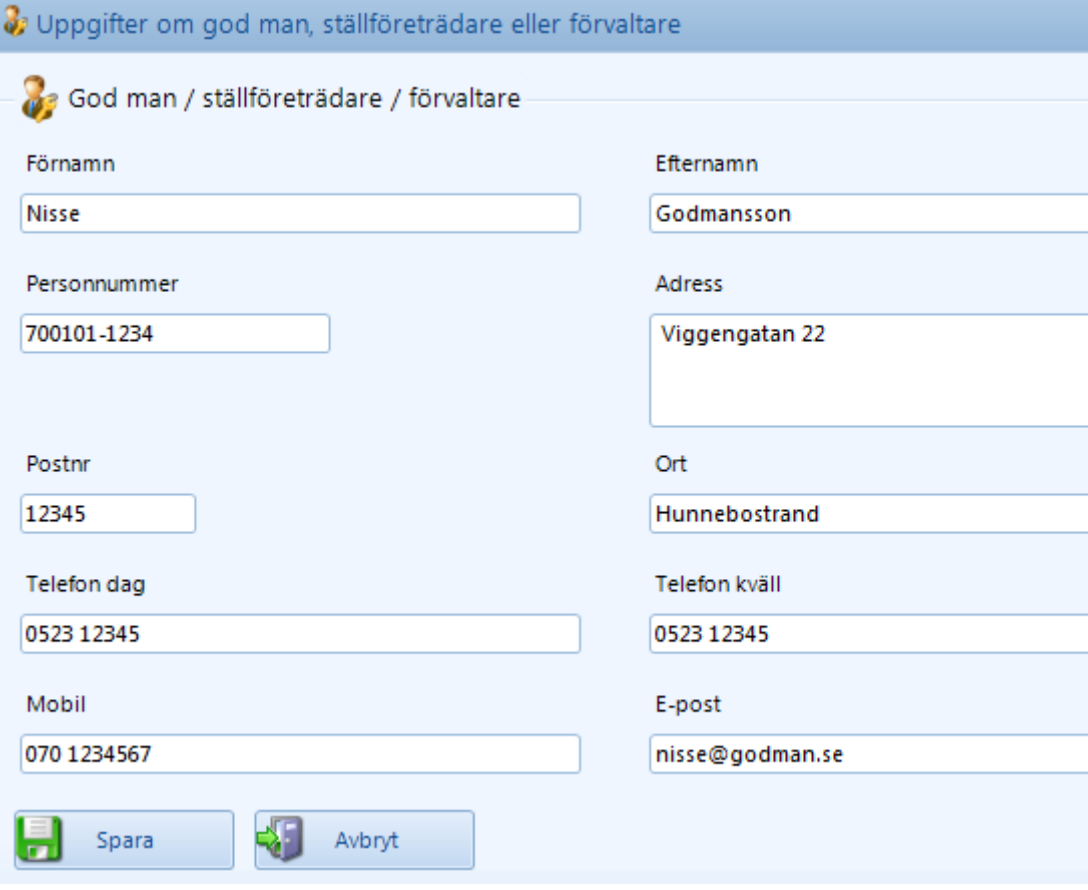

### <span id="page-18-0"></span>**Skapa en huvudman**

En person som har god man eller förvaltare kallas för huvudman. I Godman redovisning kan du bokföra för obegränsat antal huvudmän.

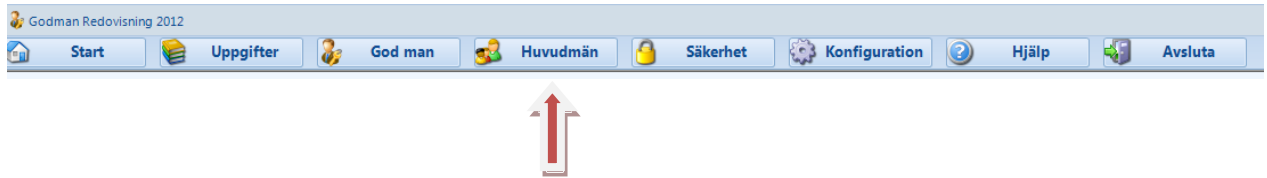

Börja med att klicka på **Huvudmän**. För att skapa en ny huvudman klickar du på **Ny huvudman** i menyn till vänster.

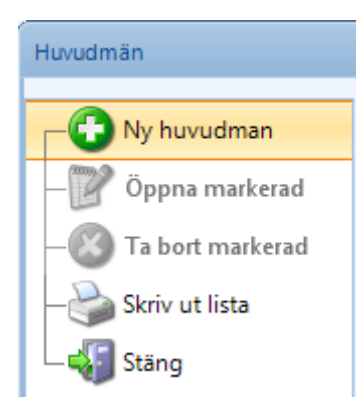

Fyll i personuppgifter, adress, telefon etc. Du kan ange vilken typ av förvaltarskap som är aktuell för din huvudman.

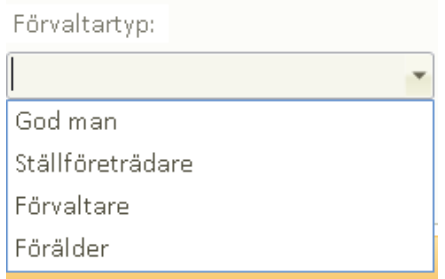

Du kan även ange om det är huvudman eller minderårig.<br>
Typ:

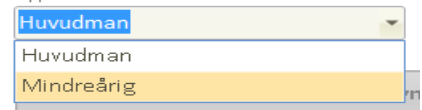

Här väljer du även vilken kontoplan som skall användas.

Kontoplan

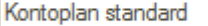

När du sparat dyker huvudmannen upp i listan.

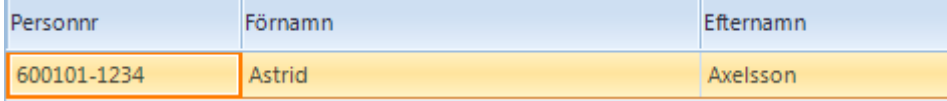

För att arbeta med en huvudman dubbelklickar du på en i listan eller markerar och klickar på **Öppna huvudman**.

÷

# <span id="page-19-0"></span>**Arbeta med en huvudman**

När det är dags att arbeta med en huvudman och dess redovisning klickar du på huvudmän och sedan på den huvudman du vill arbeta med.

## <span id="page-19-1"></span>**Skapa en redovisningsperiod (årsräkning)**

Innan du kan börja bokföra måste det finnas en **redovisningsperiod** för aktuell huvudman. Finns det ingen redovisningsperiod kommer du uppmanas att skapa en ny när du valt en huvudman i listan.

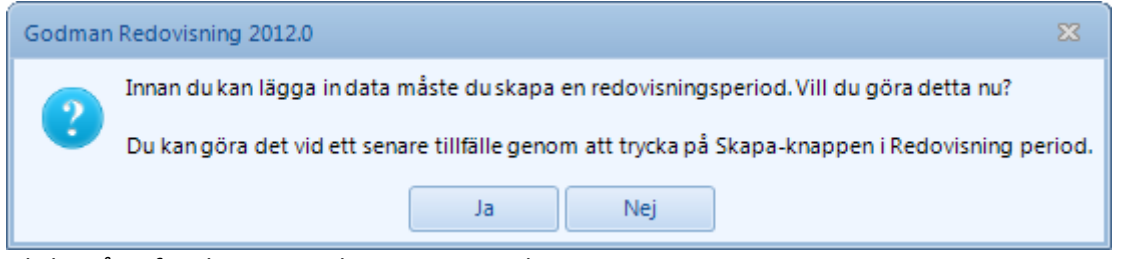

*Klicka på Ja för skapa en redovisningsperiod.*

Du väljer här årtal och startdatum för din period. Observera att du inte kan skapa en period för ett år som inte ännu varit (i framtiden alltså). Däremot går det bra att skapa från ett tidigare år, ex 2010. Har du däremot skapat en för 2012 kan du inte skapa en för 2011.

#### Ħ *Om du vill att tillgångsförteckningen skall vara korrekt ifylld måste du skapa en redovisning period med samma datum som ditt förordnade började. Sedan bokföra in tillgångar och skulder med samma startdatum.*

Om du redan har en redovisningsperiod för aktuell huvudman och du nu skall skapa en ny så kan du välja att överföra bankkonton, skulder och tillgångar från förgående år. Tänk då bara på att förgående redovisningsperiod bör vara korrekt (med utgående belopp ifyllda) för att du skall få rätt ingångsvärden på det nya året. Om det ändå blir fel går det att justera i efterhand.

Version 2012 rev1

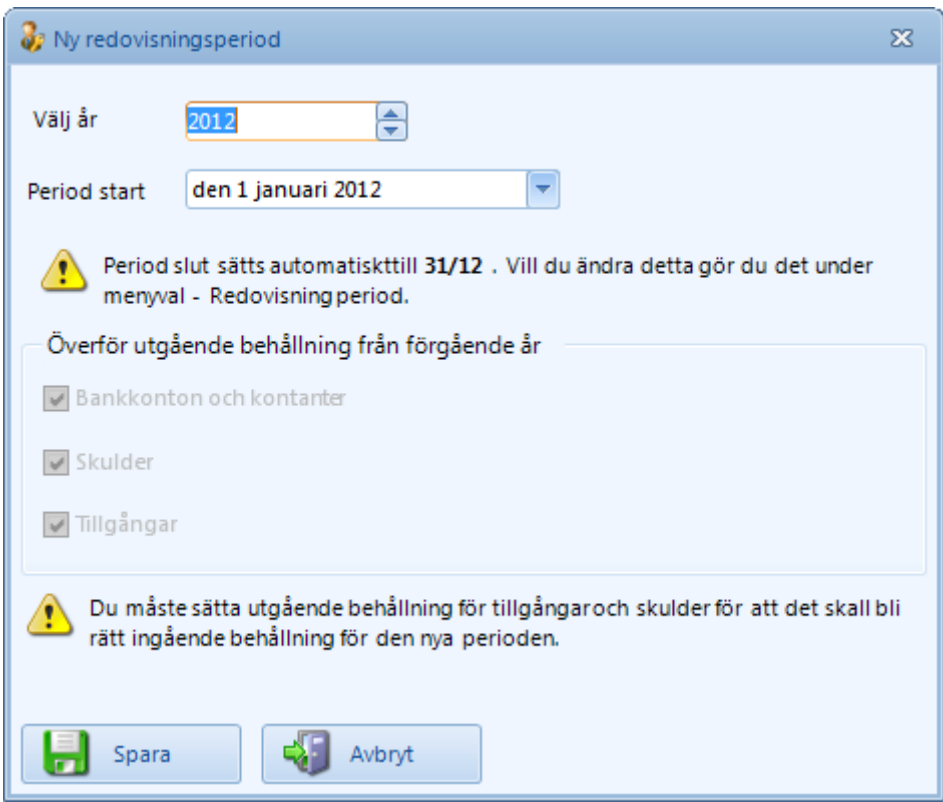

*Fönster Skapa ny redovisningsperiod*

Välj **rätt datum** och klicka på **Spara** och din redovisningsperiod är nu skapad.

# <span id="page-21-2"></span><span id="page-21-1"></span><span id="page-21-0"></span>**Huvudman**

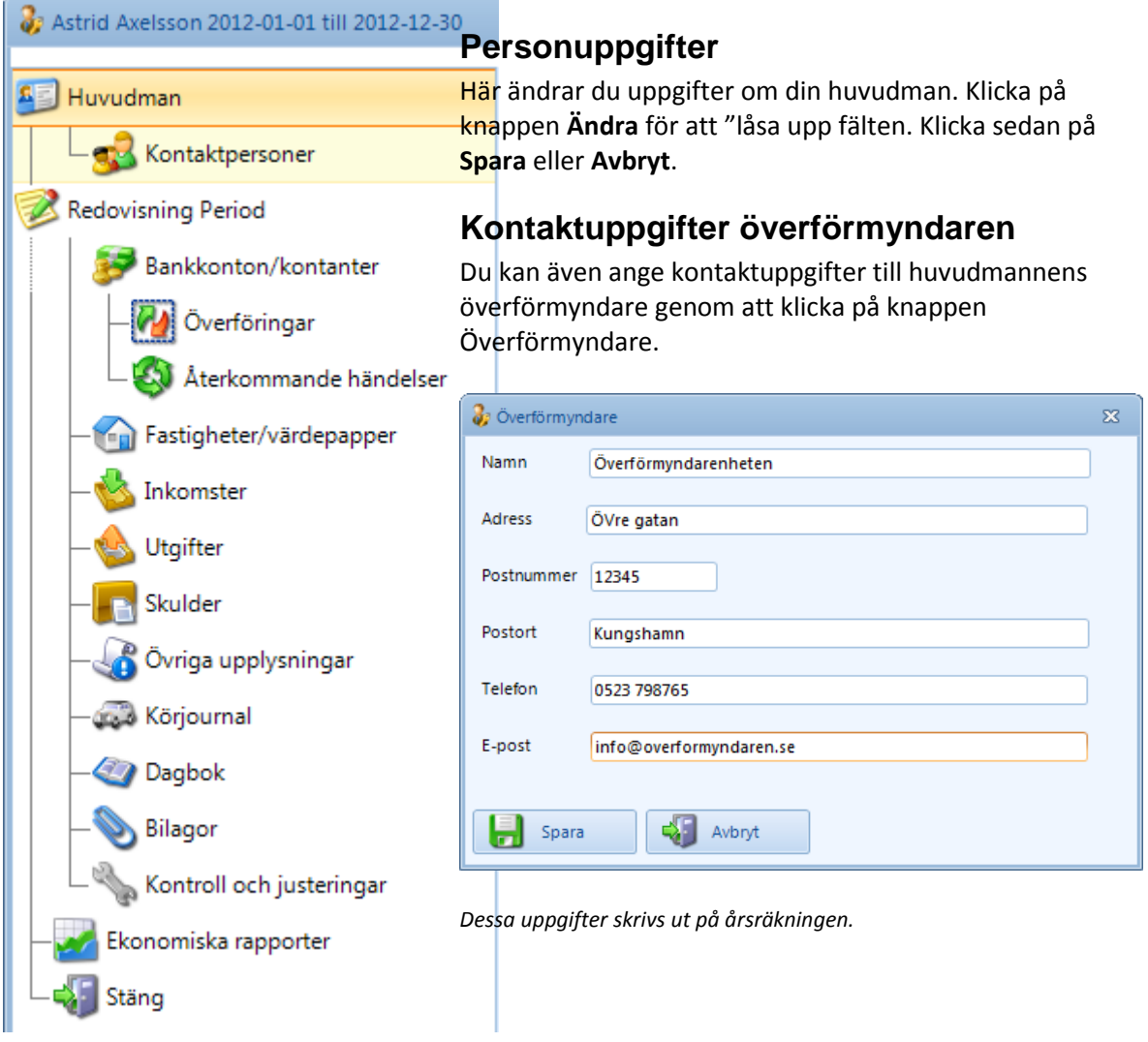

### <span id="page-22-0"></span>**Kontaktpersoner**

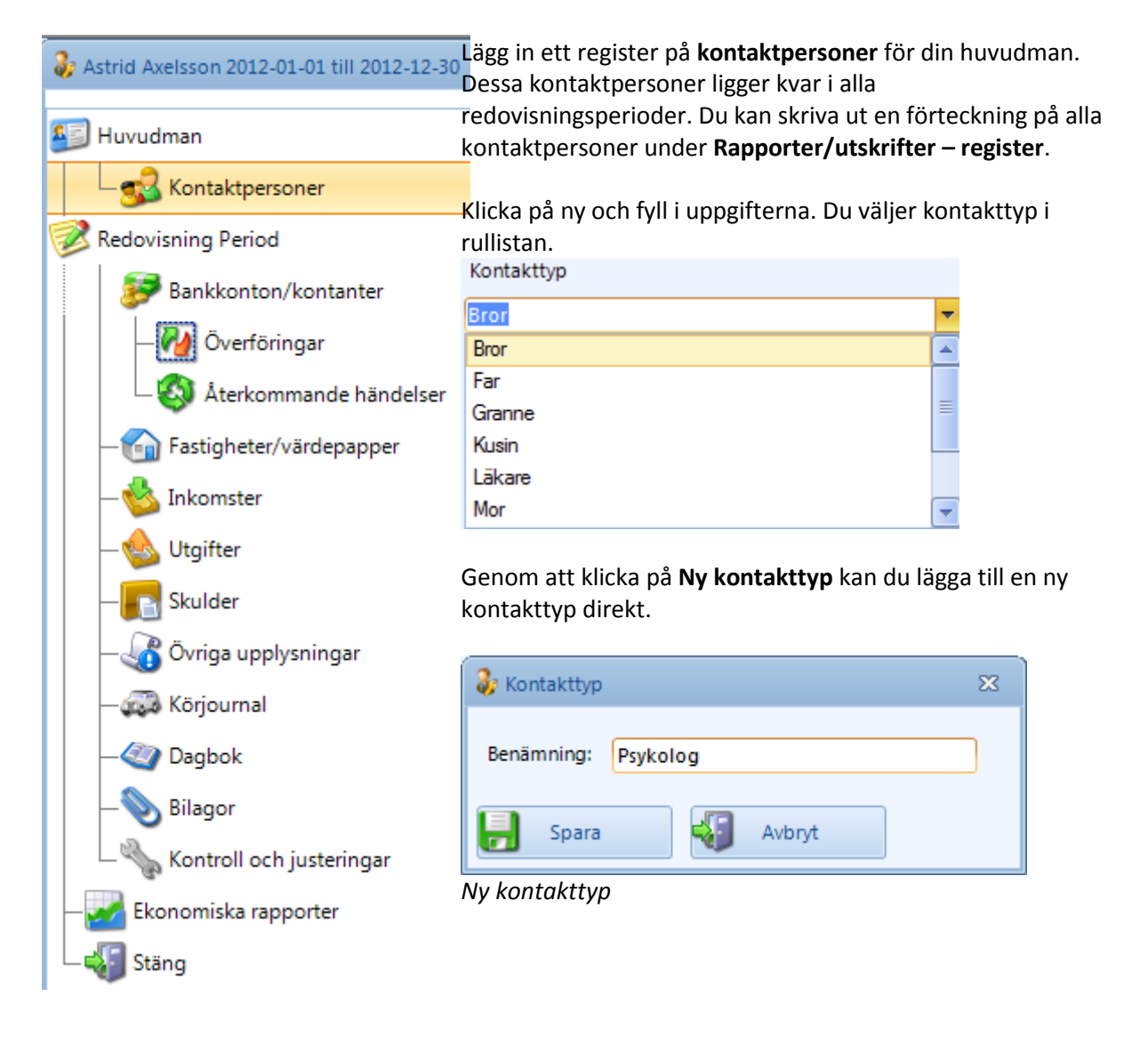

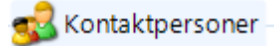

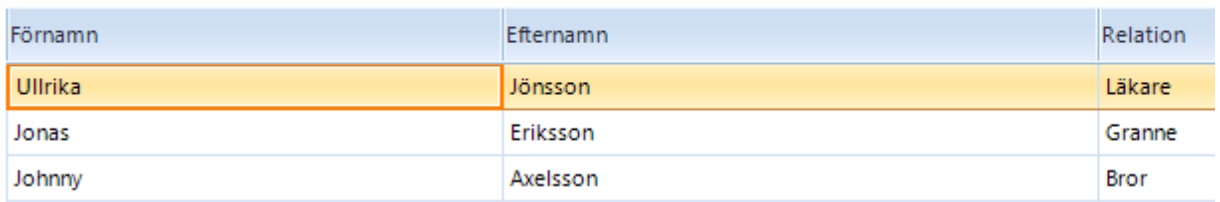

*Dubbelklicka på en kontaktperson du vill ändra.*

## <span id="page-23-0"></span>**Redovisning period**

<span id="page-23-2"></span><span id="page-23-1"></span>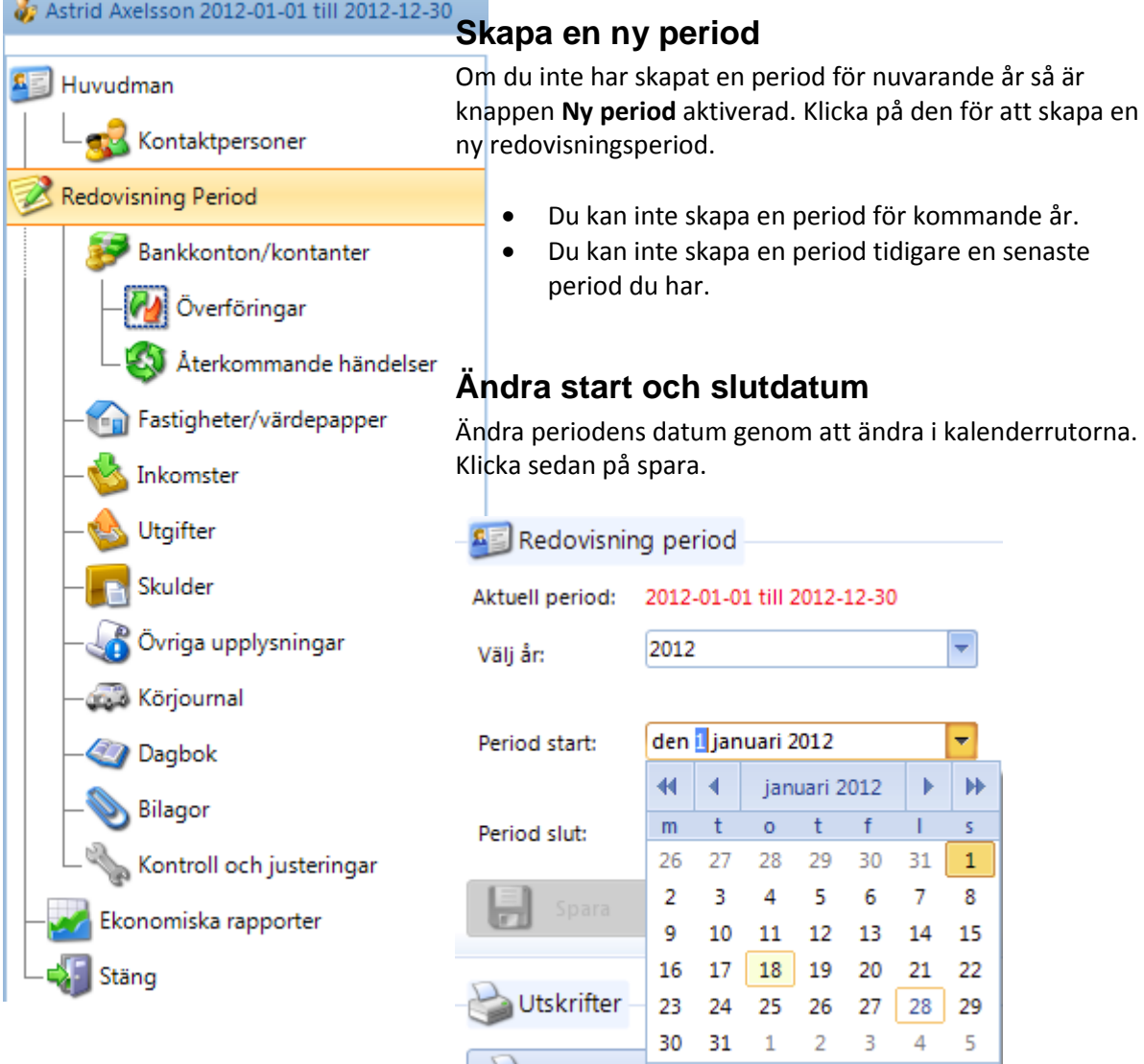

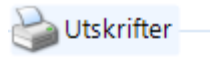

Års / sluträkning

Års / sluträkningen är ifylld med alla

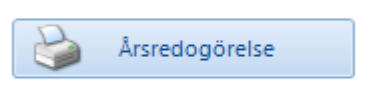

Då blanketten och frågorna för årsred blankett manuellt (du får blanketten a årsredogörelsen.

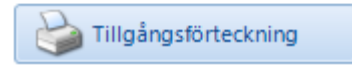

#### <span id="page-23-3"></span>**Utskrifter**

Här kan du skriva ut:

- Årsräkning/sluträkning
- Årsredogörelse
- Tillgångsförteckning

#### <span id="page-23-4"></span>**Om årsredogörelsen**

Du kan skapa en årsredogörelse, klar att lämnas in genom att svara på några frågor. Använd **körjournalen** och **dagboken** som stöd för att skapa en årsredogörelse.

## <span id="page-24-0"></span>**Bankkonton/kontanter**

Din huvudman kan ha flera bankkonton. Du som god man/förvaltare har dock oftast endast tillgång till ett konto, kallas normalt för servicekontot, då de övriga skall vara spärrade med en såkallad överförmyndarspärr. Du kan som god man/förvaltare ej lyfta medel på konton som är förlagt med en spärr utan överförmyndarens godkännande.

Alla huvudmannens bankkonton skall styrkas med årsbesked när du lämnar in årsredovisningen. Dessa kan du föra in under Bilagor register. Se avsnittet Bilagor.

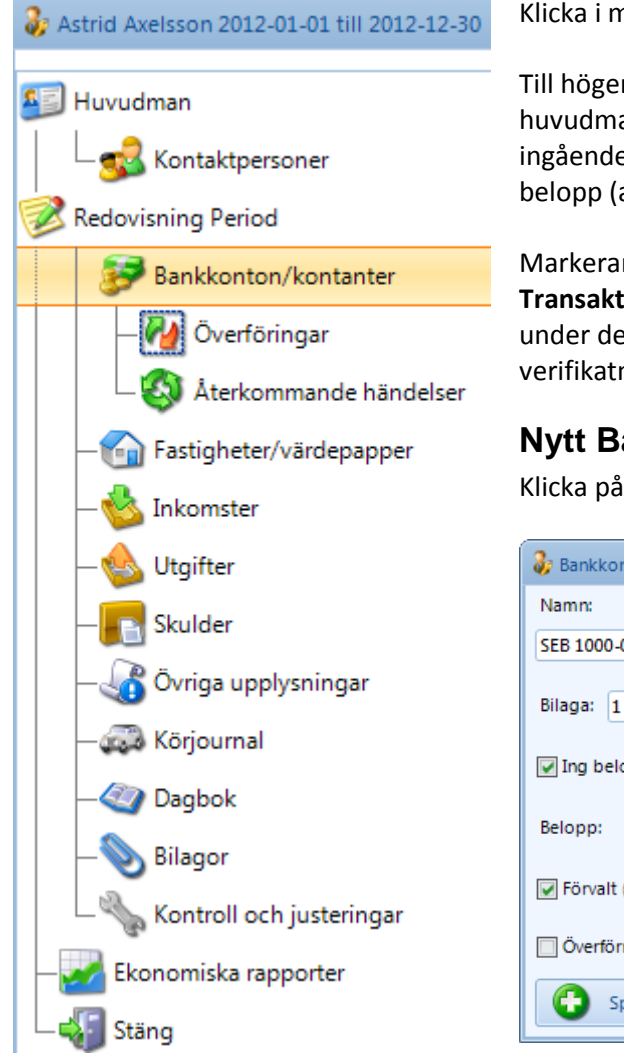

Klicka i menyn på **Bankkonton/Kontanter**

Till höger listas nu alla konton du registrerat för aktuell huvudman. Du får här snabbt en överblick och kan se ingående belopp (saldo vid årsräkningens start), utgående belopp (aktuellt saldo).

Markerar du ett konto och klickar på knappen **Transaktioner** listas alla transaktioner gjorda för kontot under den gånga perioden tillsammans med verifikatnummer.

#### <span id="page-24-1"></span>**Nytt Bankkonto**

Klicka på knappen **Nytt** för att skapa ett bankkonto

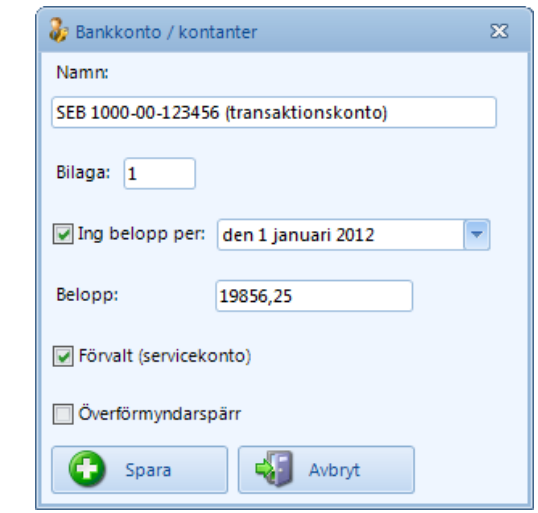

Se till att du anger rätt datum för ingående belopp. Endast de konton med samma datum för **ingående belopp** som **periodens startdatum** listas upp i årsredovisningen under **A**.

Här har vi även angivit ett bilaga nummer och då kommer det upp en ruta om att en bilaga har sparats i bilaga registret.

Version 2012 rev1

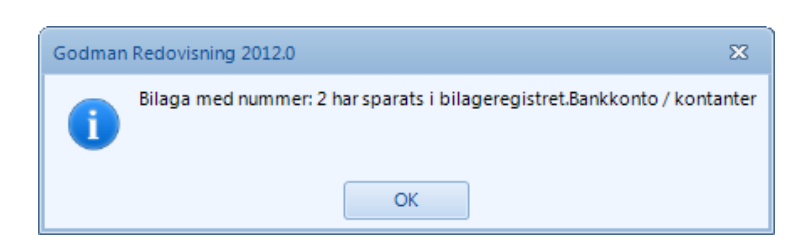

Du har nu till höger en lista med alla dina bankkonton/kontanter. Du får en bra överblick samt om kontot har en överförmyndarspärr.

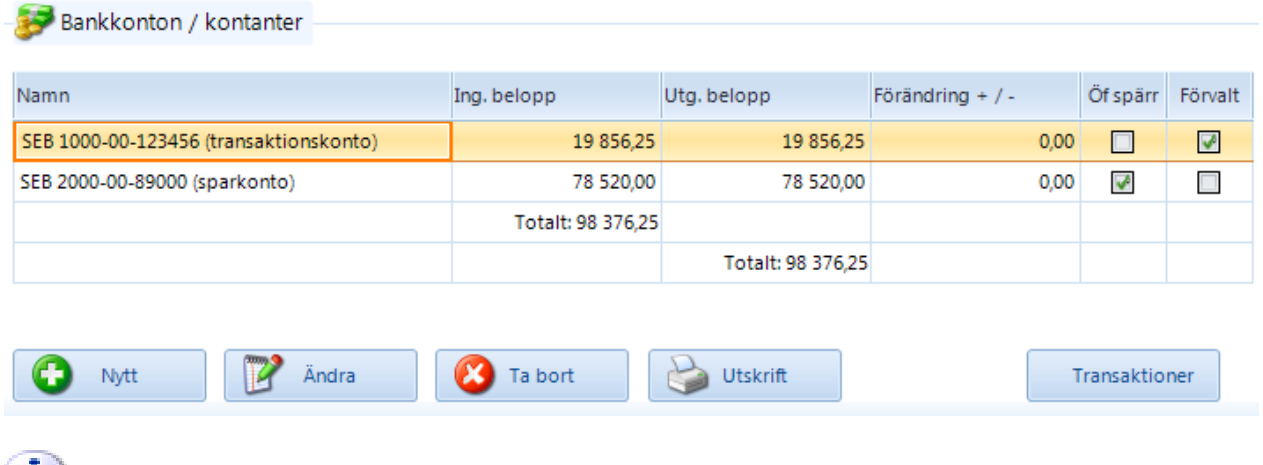

*TIPS! Du kan sortera fallande eller stigande genom att klicka på kolumnnamnen*

#### <span id="page-25-0"></span>**Utskrift av företeckning**

<span id="page-25-1"></span>Vill du skriva ut en företeckning på alla bankkonton så klicka på knappen **Utskrift**.

#### **Visa transaktioner**

Klicka på knappen **Transaktioner** så kommer en lista upp med alla transaktioner som gjorts på markerat bankkonto.

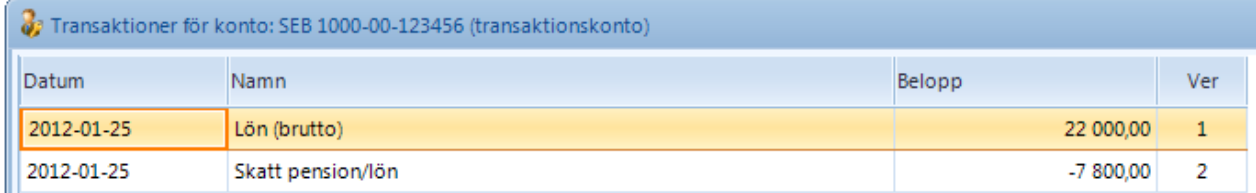

*Lista med alla transaktioner på markerat bankkonto*

Vill du skriva ut transaktionerna går du till **Ekonomiska rapporter** och väljer kassabok.

# <span id="page-26-0"></span>**Överföringar**

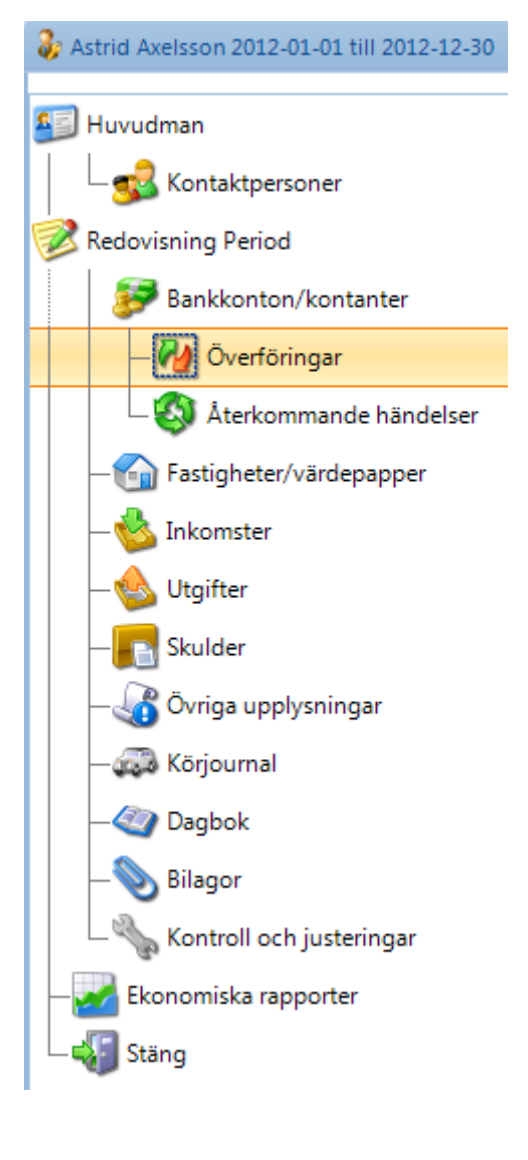

Funktionen överföringar används när du skall flytta pengar mellan huvudmannens konton. En överföring innefattar två bankkonton, ett **frånkonto** och ett **tillkonto**.

Överföring påverkar inte **B,C** eller **D**.

### <span id="page-26-1"></span>**Ny överföring**

61

Klicka på knappen Ny överförning. Ett fönster öppnas. Välj datum, från konto, en notering (den som syns i kassaboken och under transaktioner), från konto och belopp. Ange eventuellt verifikat nr. Klicka på **Spara**.

Överföringen är nu klar.

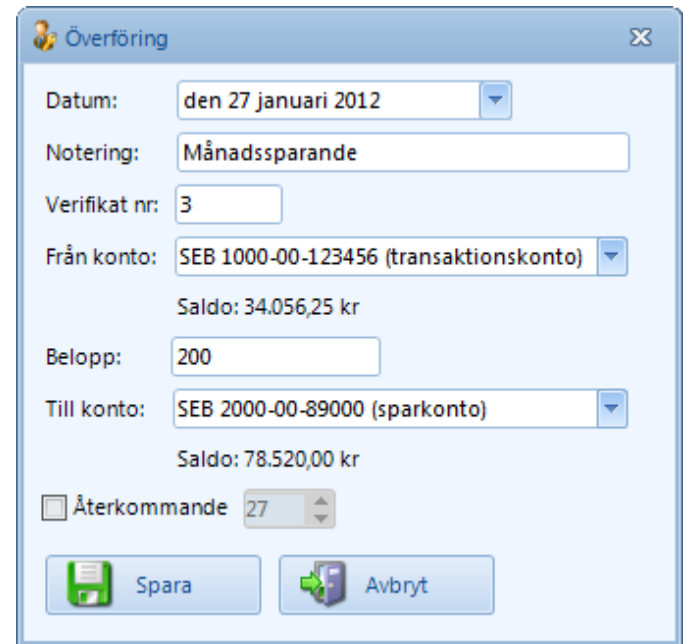

Man kan även ange om överföringen skall vara återkommande. Då bockar man i detta samt anger dag i månad som detta skall ske på. Mer om detta i avsnittet **Återkommande händelser**.

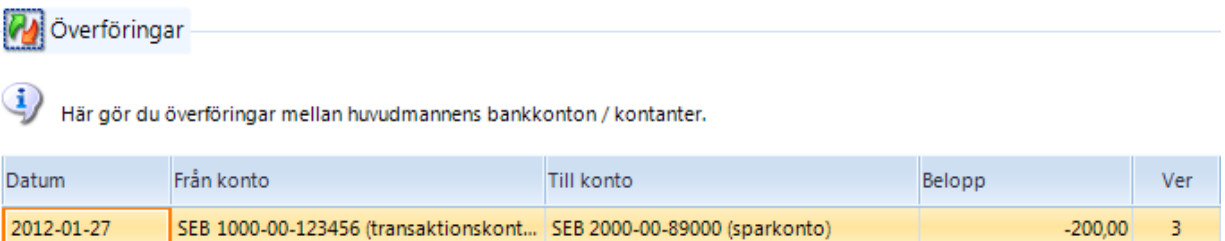

*Du kan se alla överföringar i listan till höger.*

# <span id="page-27-0"></span>**Återkommande händelser**

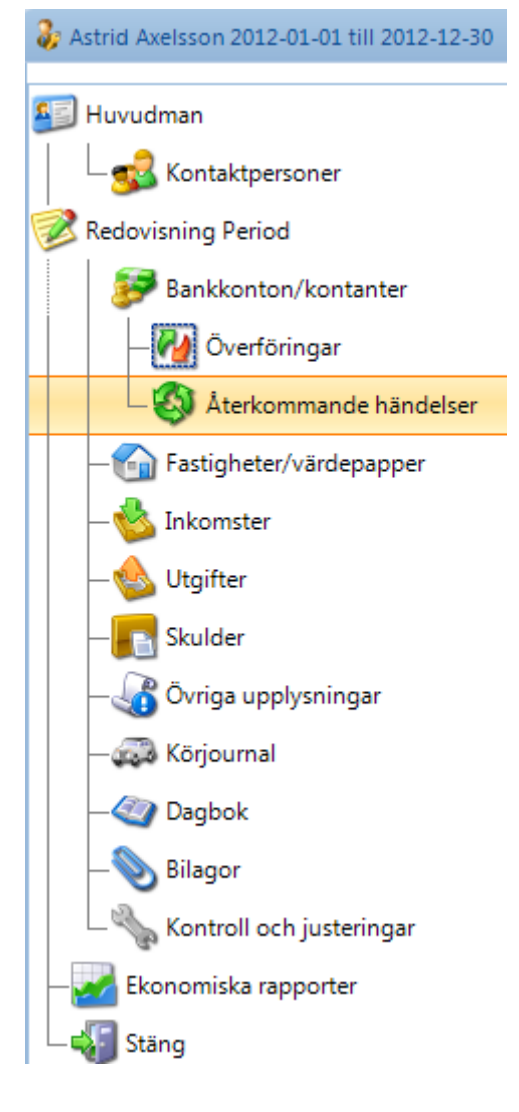

Funktionen återkommande händelser kan användas när du har bokföringsposter som är likadana varje månad. Exempelvis lön, amortering, bostadsbidrag eller en överföring mellan två bankkonton (ex månadssparande).

#### <span id="page-27-1"></span>**Skapa en återkommande händelse**

I samband med att du skapar en inkomst, utgift eller överföring kan du ange att posten skall vara återkommande. Du kryssar i en ruta och anger den dag i månaden händelsen skall ske.

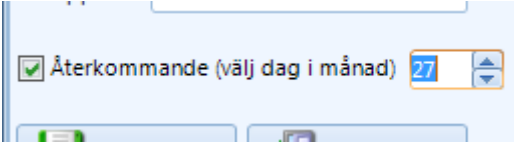

Alla återkommande händelser listas upp och du kan skriva ut en lista på dem genom att klicka på knappen **Utskrift**.

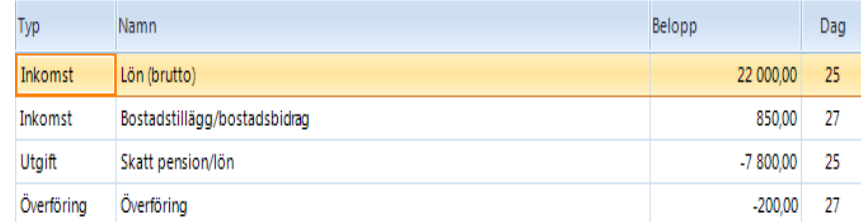

### <span id="page-27-2"></span>**Ändra belopp samt dag**

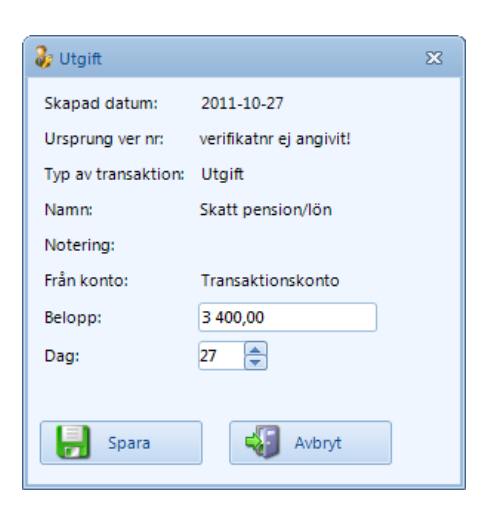

Markera och klicka på Ändraknappen (eller dubbelklicka).

Du kan nu ändra belopp samt dag i månad. Klicka på **Spara** eller **Avbryt**.

#### <span id="page-28-0"></span>**Bokföra en återkommande händelse**

För att en återkommande händelse skall bokföras måste du godkänna den. Genom att klicka på knappen **Visa återkommande händelser**.

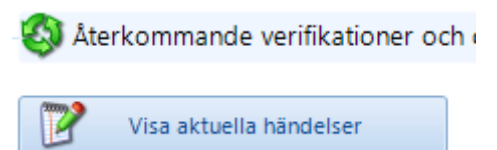

En lista kommer upp där alla händelser som är aktuella att bokföras kommer upp.

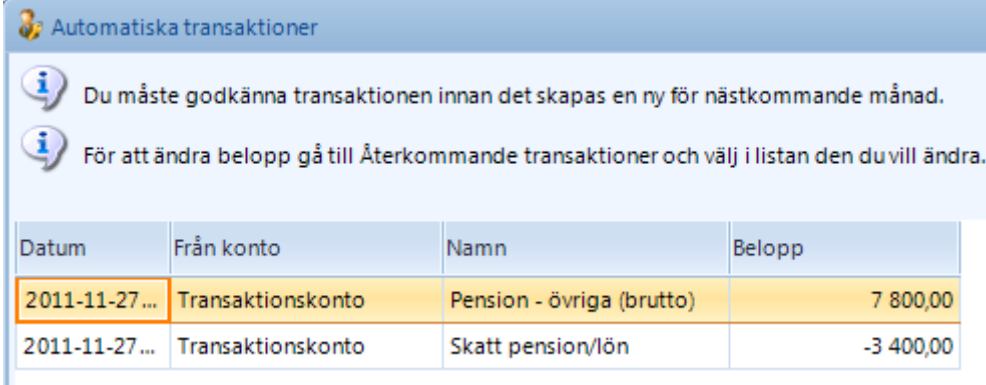

Markera transaktion och klicka på knappen **Bokför** (eller dubbelklicka).

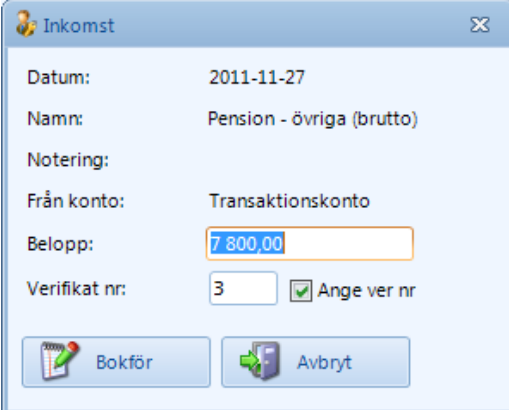

Du kan nu ändra beloppet samt verifikat nummer. Klicka på **Bokför**.

Om den nyligen bokförda händelsen inte var för aktuell månad så kommer det direkt skapas en ny i listan.

**TIPS!** Det kan bli lite oordning för verifikatnummer om man inte bokför händelser vid rätt tillfälle. Detta kan rättas till via **Kontroll och justeringar**.

#### <span id="page-28-1"></span>**Utskrift av återkommande händelser**

Vill du skriva ut en företeckning på alla återkommande händelser så klicka på knappen **Utskrift**.

## <span id="page-29-0"></span>**Fastigheter / värdepapper**

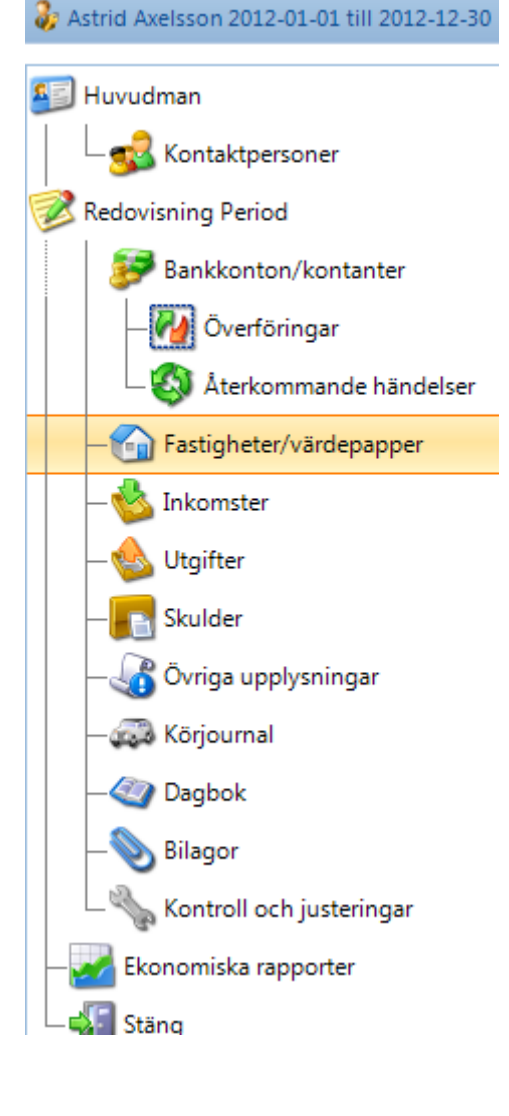

Här lägger du in alla fastigheter, värdepapper, fonder etc som din huvudman äger.

Viktigt att veta är att du måste manuellt justera utgående belopp vid periodens slut för varje post.

61 De poster som registreras med ingående belopp datum samma som startdatum för din första redovisningsperiod som görs i programmet kommer att finnas med i **tillgångsförteckningen**.

#### <span id="page-29-1"></span>**Ny fastighet/värdepapper**

Klicka på knappen **Nytt**. Ange namn, ev. bilaga, ingående belopp. Om du inte anger Utgående belopp slut sätts detta till samma belopp som ingående belopp. Du kan även ange antalet andelar. Klicka på **Spara**.

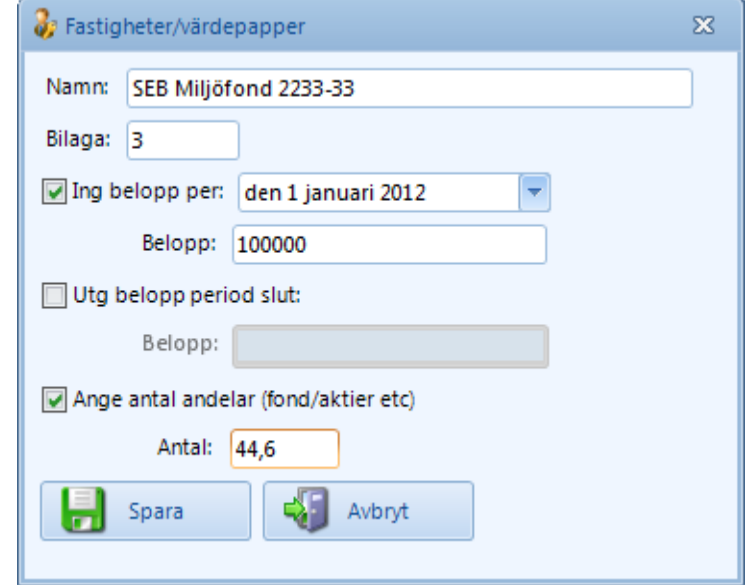

#### Fra Fastigheter / värdepapper

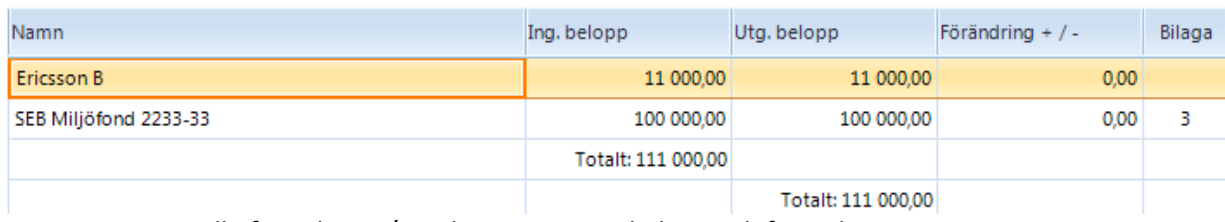

*Listan som visar alla fastigheter / värdepapper samt belopp och förändring.*

### <span id="page-30-0"></span>**Ändra fastighet/värdepapper**

Klicka på knappen **Ändra** så ges du möjlighet att ändra alla uppgifter.

#### <span id="page-30-1"></span>**Utskrift av fastigheter/värdepapper**

Vill du skriva ut en företeckning på alla poster under fastigheter/värdepapper så klicka på knappen **Utskrift**.

Utskriftsdatum: 2012-01-28 19:59:11

### Fastigheter / värdepapper

Kalenderår: 2012 Period: 2012-01-01 - 2012-12-30 **Huvudman: Astrid Axelsson** 

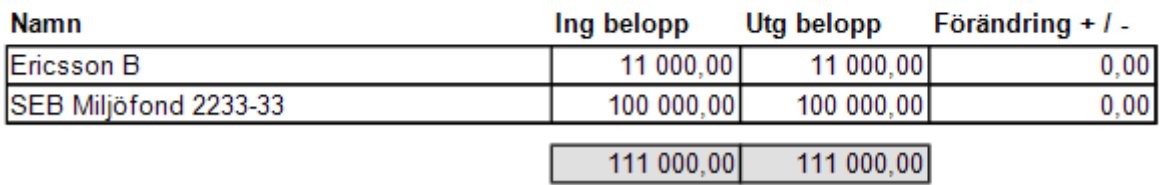

*Exempel på hur utskriften ser ut.*

### <span id="page-31-0"></span>**Inkomster och utgifter**

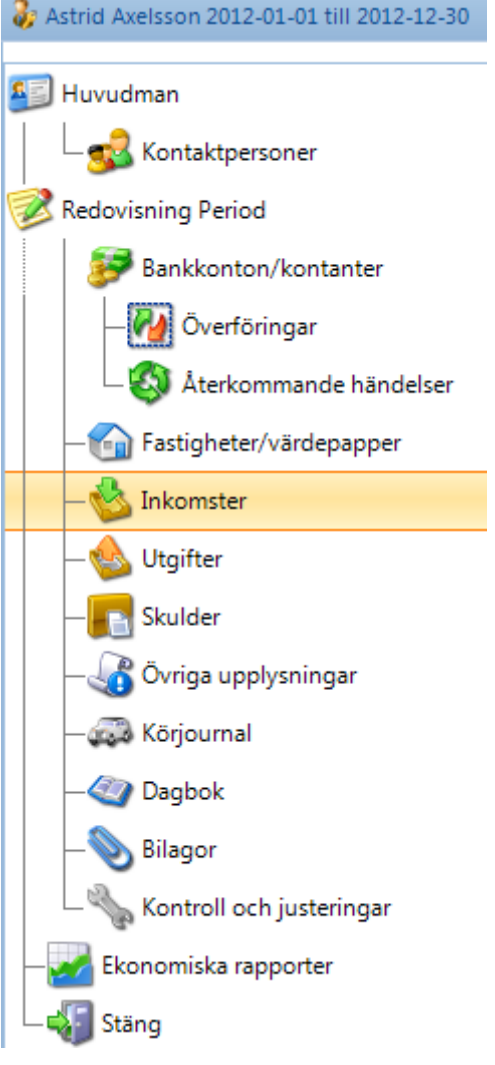

Här bokför du alla inkomster och utgifter för din huvudman.

#### <span id="page-31-1"></span>**Bokför ny inkomst eller utgift**

Klicka på **Nytt** för att bokföra en inkomst eller utgift (beroende på menyvalet). Välj rätt postnamn, belopp, datum och konto. Klicka på **Spara**.

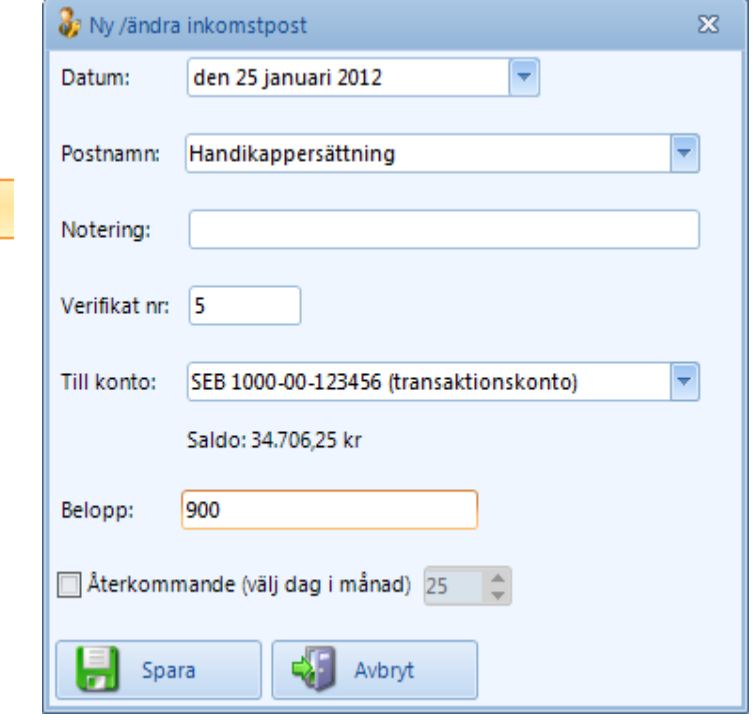

#### <span id="page-31-2"></span>**Ändra en bokförd post**

Dubbelklicka på posten i listan och ändra. Klicka sedan på Spara knappen.

Postnamnen hämtas från din huvudmans kontoplan. Om du saknar något postnamn, se avsnitt **konfiguration – kontoplaner** för att lägga till / ändra.

Inkomster

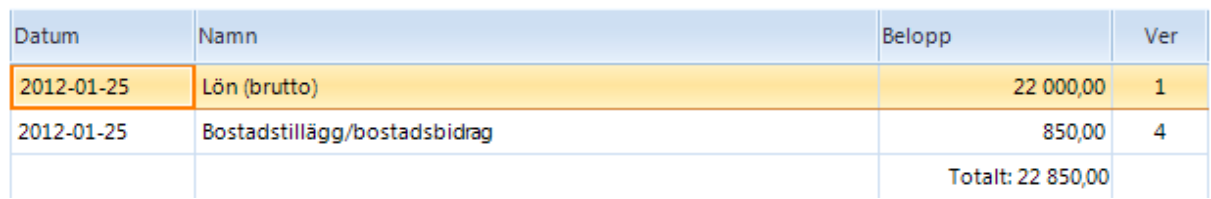

*Lista på alla inkomster. Dubbelklicka på en rad för att öppna och ändra.*

#### $\mathbf{G}$ *TIPS! Du kan sortera fallande eller stigande genom att klicka på kolumnnamnen*

#### <span id="page-32-0"></span>**Utskrifter**

Du kan skriva ut en enskild verifikation eller en lista på alla verifikationer. Använd knapparna längst ner.

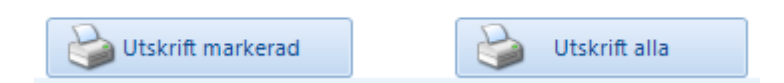

# <span id="page-33-0"></span>**Skulder**

<span id="page-33-1"></span>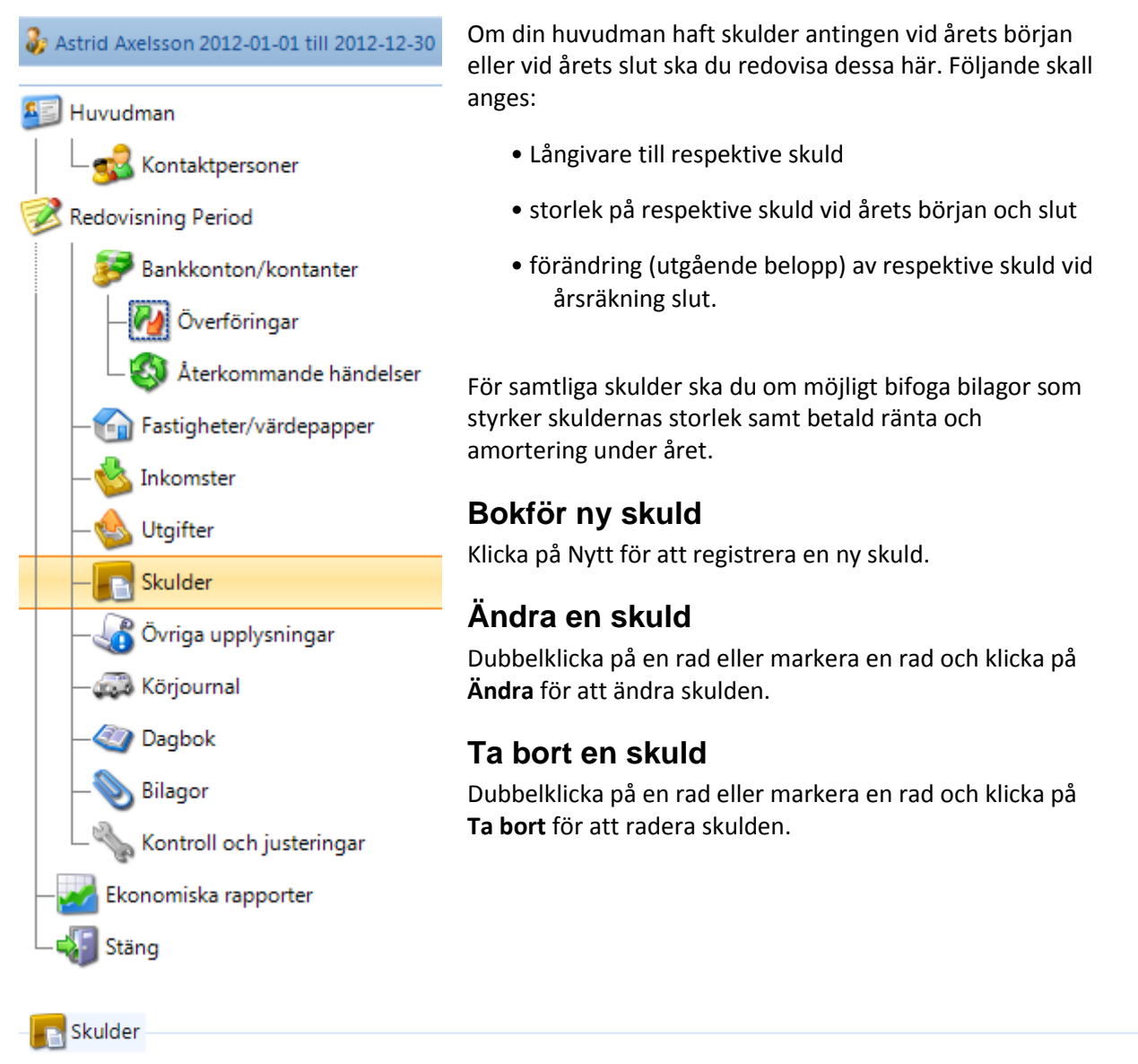

<span id="page-33-3"></span><span id="page-33-2"></span>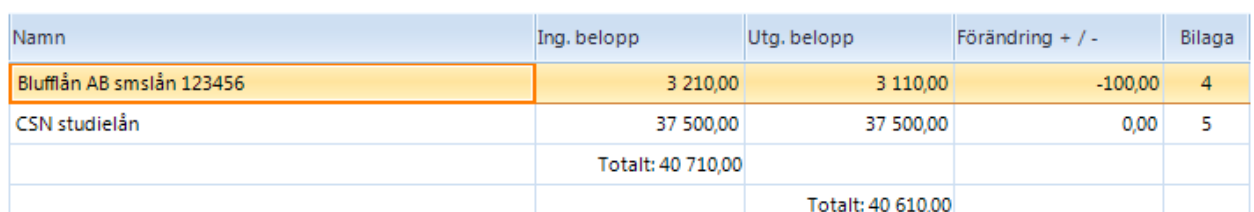

*Lista på alla skulder. Dubbelklicka på en rad för att öppna och ändra.*

#### <span id="page-33-4"></span>**Utskrifter**

Du kan skriva ut en lista över alla skulder. Klicka på knappen **Utskrift** längst ner.

# <span id="page-34-0"></span>**Övriga upplysningar**

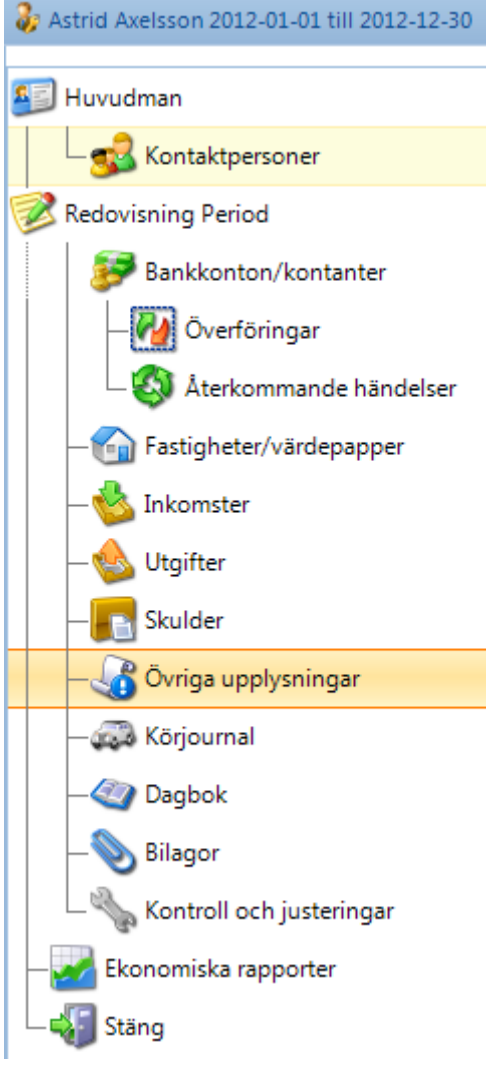

Under övriga upplysningar kan du i en stor textruta fylla i valfri information. Detta skrivs sedan ut på årsredovisningens sista sida.

# <span id="page-35-0"></span>**Körjournal**

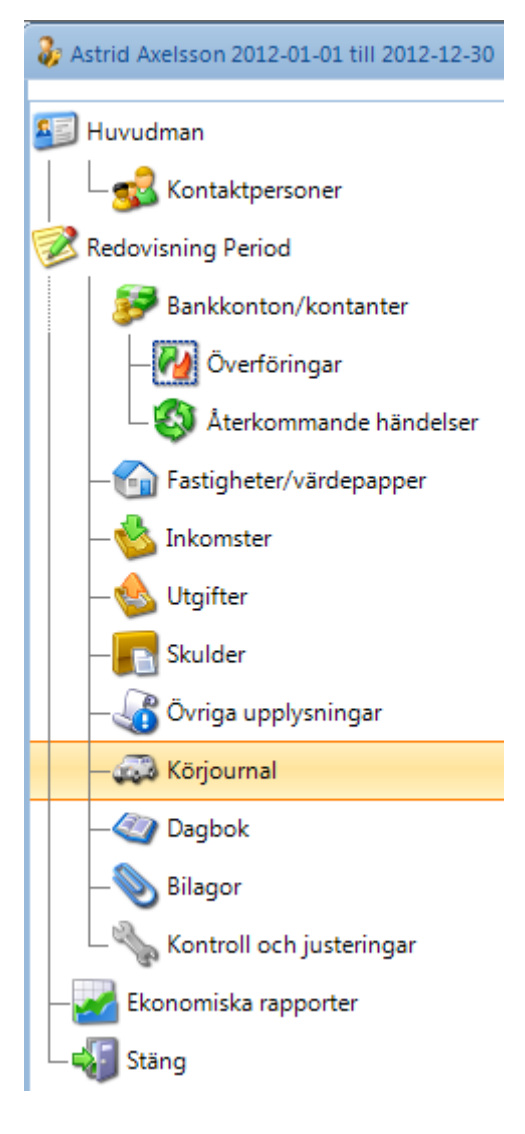

I körjournalen bokför du dina resor under perioden. I **Konfiguration - programinställningar** anger du kilometerersättningen i **öre**. När du sedan skriver ut körjournalen summeras alla dina resor och ersättningen räknas ut.

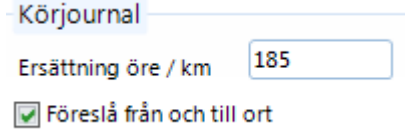

*Programinställningar för körjournalen*

#### <span id="page-35-1"></span>**Utskrift**

Skriv ut periodens körjournal för huvudmannen genom att klicka på knappen **Utskrift**. Totala körsträckan summeras. Totala ersättningsbeloppet skrivs ut baserat på den kilometerkostnad du angivit i **Konfiguration programinställningarna**.

3 Det finns flera olika varianter på körjournalsblanketten. Du kan ladda ner och installera dessa via<http://godman.se/rapportmallar.aspx>

## <span id="page-36-0"></span>**Dagbok**

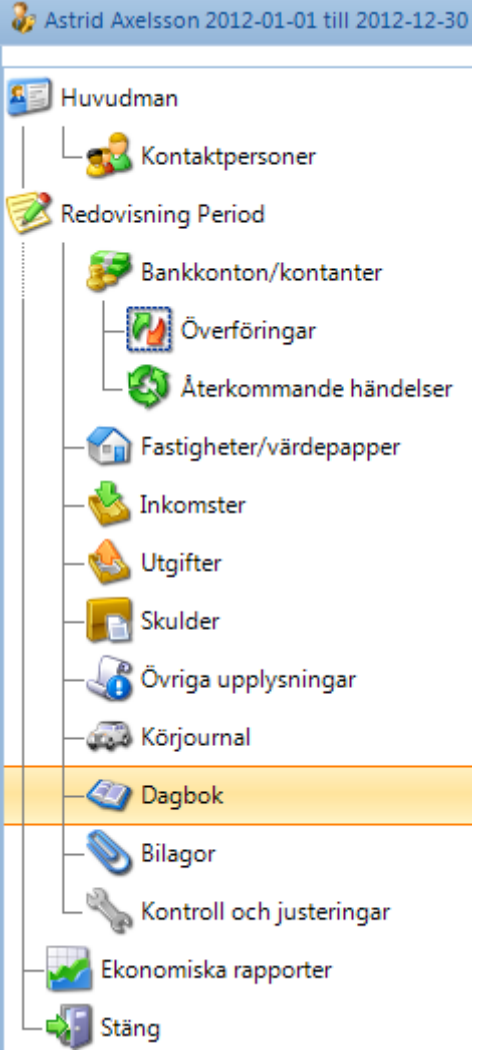

I dagboken lägger du in löpande uppgifter som har med ditt förordnande att göra. Detta kan sedan användas som stöd vid ansökan om arvode. Du kan även ange eventuella ekonomiska utlägg.

#### <span id="page-36-1"></span>**Ny dagbokspost**

Klicka på knappen Nytt. Ange datum, händelsetyp, ev. tidsåtgång, ev. utlägg samt en notering. Klicka på **Spara**.

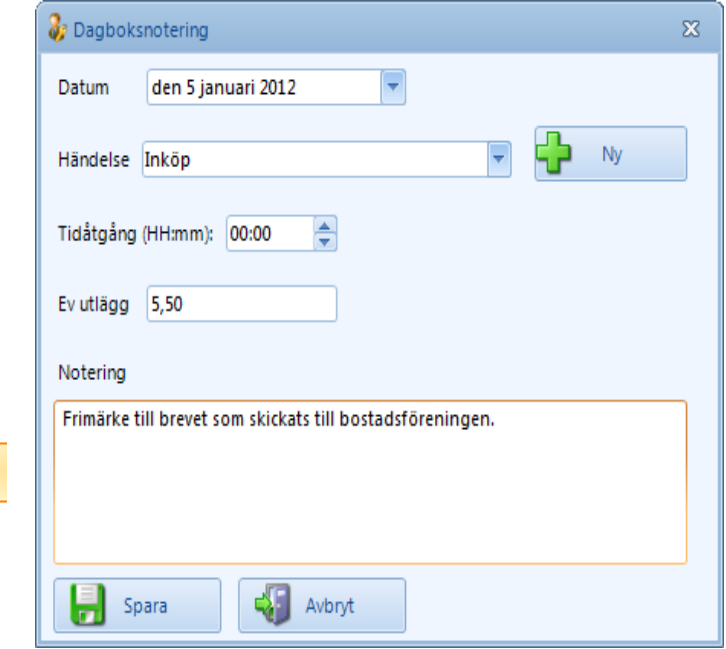

#### <span id="page-36-2"></span>**Ändra en dagbokspost**

Markera en post i listan och klicka på Ändra eller dubbelklicka.

#### <span id="page-36-3"></span>**Ta bort en dagbokspost**

<span id="page-36-4"></span>Markera en post i listan och klicka på Ta bort

#### **Skriv ut dagboksposter**

Klicka på knappen Utskrift

**Dagbok** 

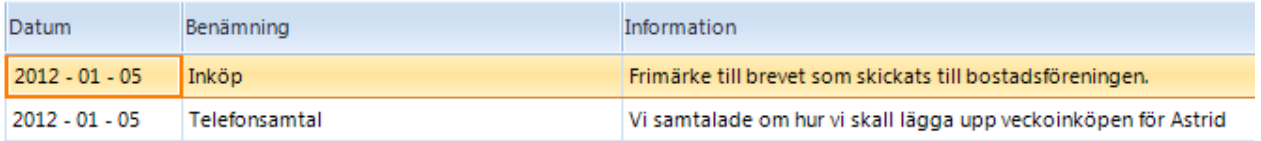

*Lista med alla dagoksposter för perioden. Du kan skriva ut dessa genom att klicka på Utskrift knappen.*

## <span id="page-37-0"></span>**Bilagor**

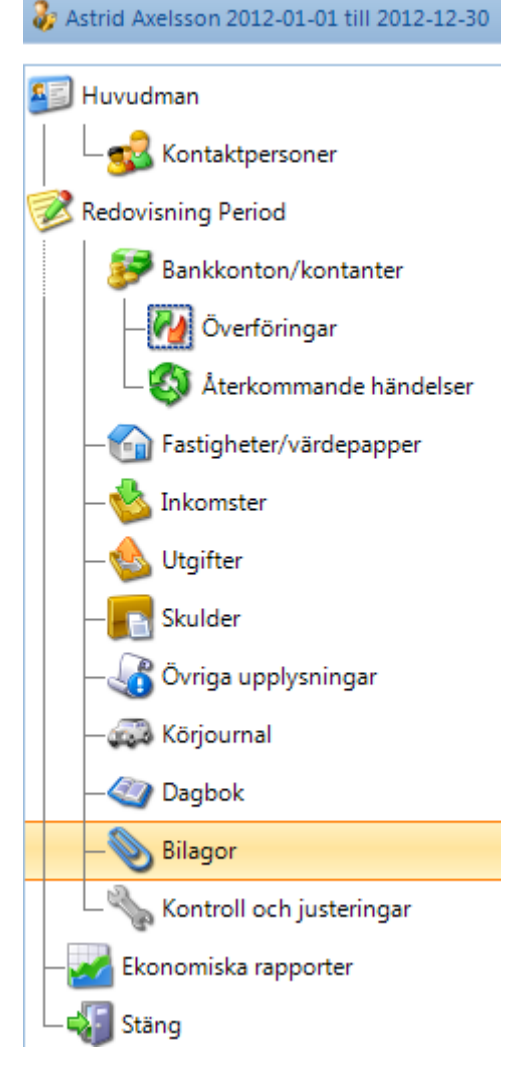

Tillsammans med årsredovisningen skall ett antal bilagor skickas till överförmyndaren. Nedan är några exempel på bilagor som kan vara aktuella att bifoga.

#### <span id="page-37-1"></span>**Inkomster**

- Pension bifoga kontrolluppgifter från försäkringskassan, SPV m fl.
- Arv bifoga bouppteckning, arvskifte och ev. testamente.
- Skatteåterbäring bifoga slutskattsedel och utdrag från skattekonto.
- Räntor bifoga årsbesked från bank, som visar ränta och saldo
- Bostadstillägg/bostadsbidrag bifoga beslut från försäkringskassan/kommunen.

#### <span id="page-37-2"></span>**Utgifter**

- Hyra bifoga kopia på en hyresavi.
- <span id="page-37-3"></span>Vårdkostnad - bifoga kopia på en vårdavi.

#### **Tillgångar**

Tillgångarna skall styrkas med årsbesked från banker, fondkommissionärer, fastighetstaxeringsbevis eller liknande. Det skall även framgå på beskeden om bankkonton och depåer m.m. är överförmyndarspärrade.

#### <span id="page-37-4"></span>**Skulder**

Skuld skall styrkas med besked, t.ex. låneavi från långivaren eller kronofogden.

# *Kontrollera med din överförmyndare vad som gäller!*

I Godman Redovisning kan man ange om en inkomst, utgift, bankkonto/kontanter, fastigheter/värdepapper, skuld skall associeras med en bilaga. Om detta anges kommer det på årsredovisningen/årsräkningen skrivas ut angivet bilaganummer.

När man registrerar en skuld, fastighet/värdepapper eller bankkonto kan du ange ett bilaganummer i samband med registreringen. Bilaganumret är då unikt för den aktuella huvudmannen.

I bilaga registret för du in de bilagor som skall skickas in tillsammans med din årsredovisning. Registret är valfritt att använda. Du kan även använda dig av **Övriga upplysningar** för att skriva in Version 2012 rev1

bilagor. Registret ger dig dock en bättre överblick, automatiska bilaga nummer samt möjlighet att skriva ut en förteckning över alla bilagor.

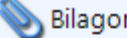

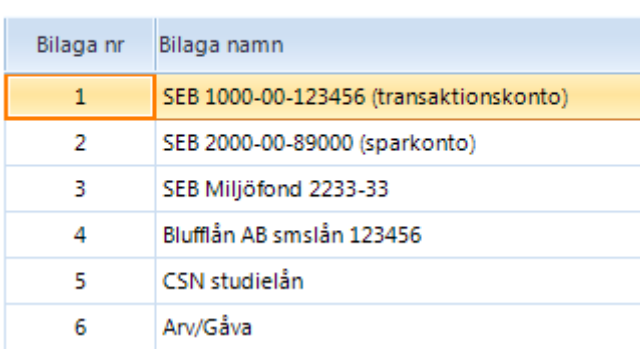

#### <span id="page-38-0"></span>**Ny bilaga**

Klicka på knappen **Nytt**. Skriv in uppgifter och sedan **Spara**.

### <span id="page-38-1"></span>**Ändra bilaga**

Markera post i listan. Klicka sedan på **Ändra** (eller dubbelklicka). Gör dina ändringar och klicka på **Spara**.

#### <span id="page-38-2"></span>**Ta bort bilaga**

Markera post i listan. Klicka sedan på **Ta bort.**

#### <span id="page-38-3"></span>**Utskrift av bilagaregister**

Klicka på knappen Utskrift för att skriva ut en lista över alla dina bilagor.

#### <span id="page-38-4"></span>**Ange bilaga för inkomst eller utgiftspost**

Välj huvudman, kontrollera att du är på rätt år och klicka på **Bilagor**. Klicka på knappen **Ny**.

Klicka sedan på knappen **Hämta postnamn**. Ett nytt fönster öppnas där du väljer det postnamn du vill koppla till en bilaga.

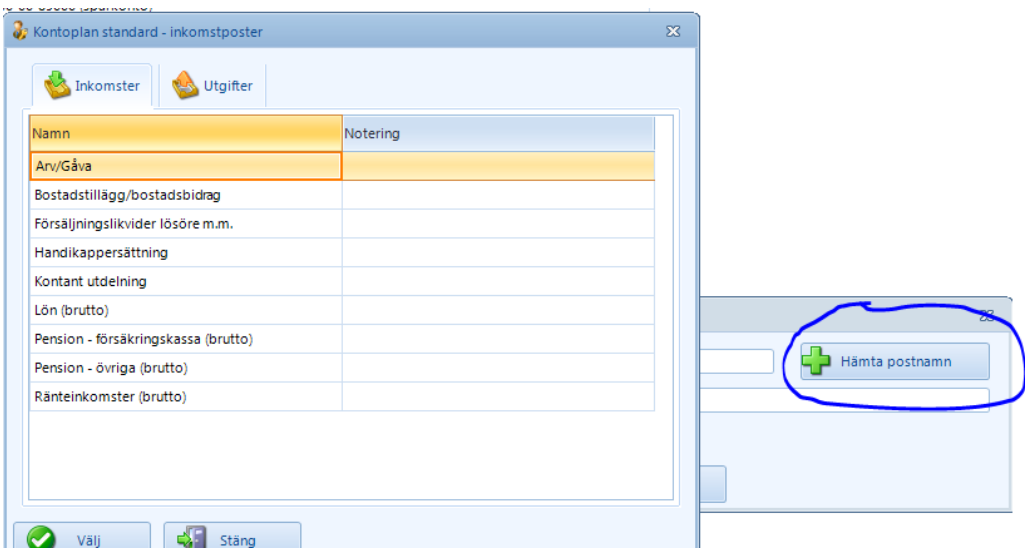

Version 2012 rev1

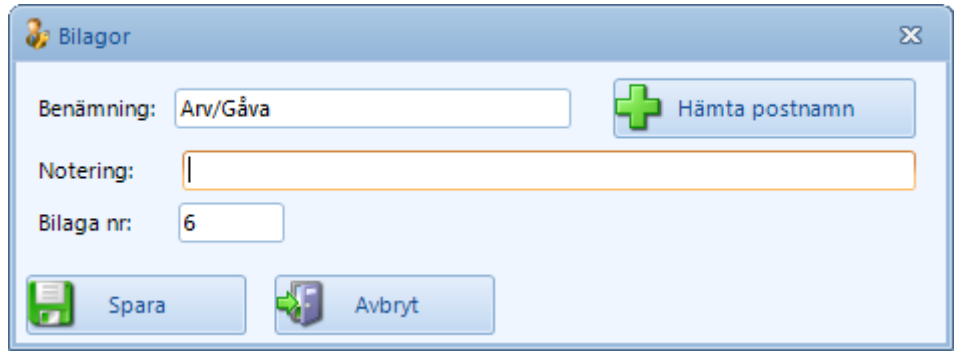

*Fönster för att skapa en ny bilaga*

# <span id="page-40-0"></span>**Kontroll och justeringar**

i.

<span id="page-40-2"></span><span id="page-40-1"></span>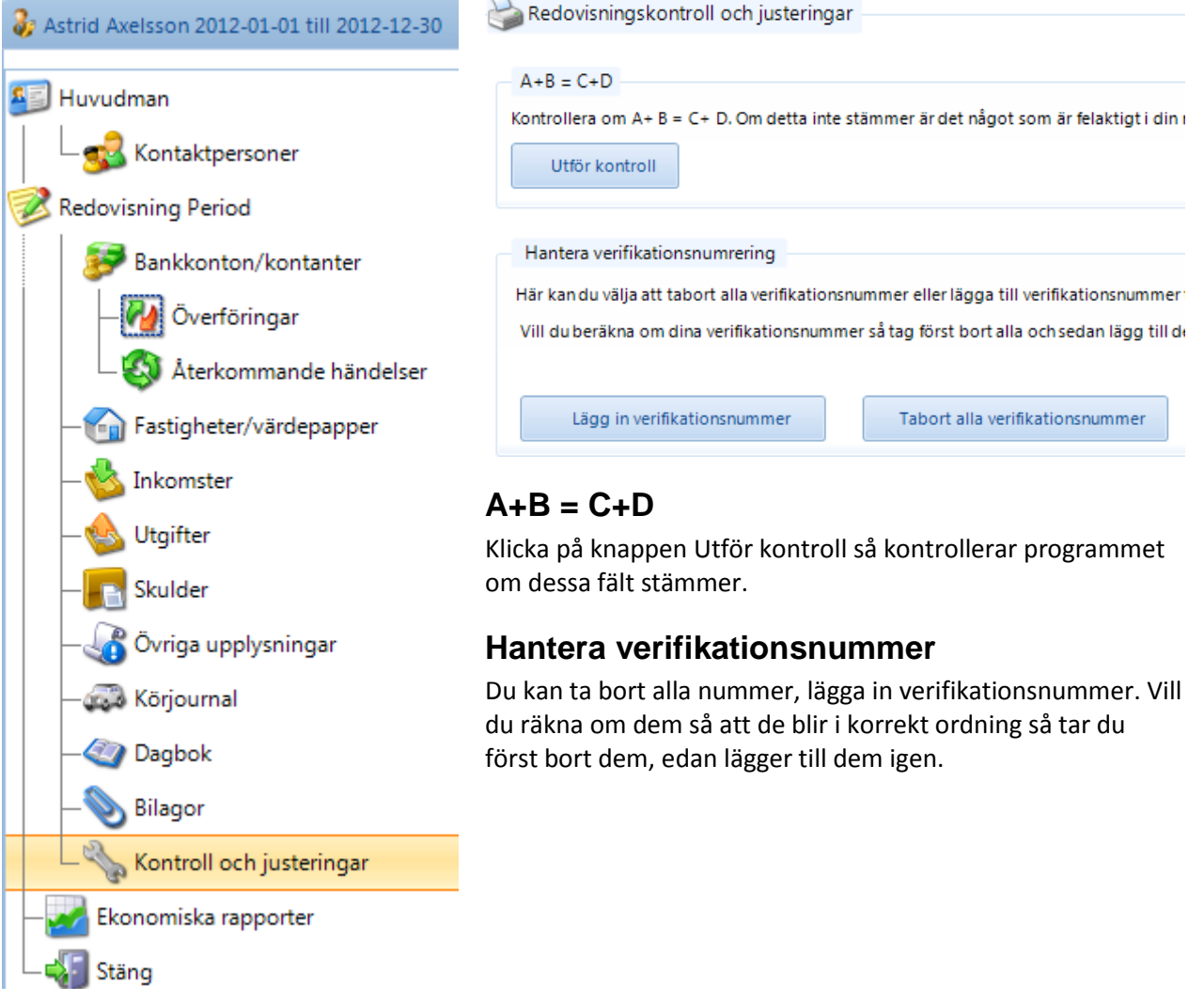

## <span id="page-41-0"></span>**Ekonomiska rapporter**

<span id="page-41-1"></span> $U$  Utskrift

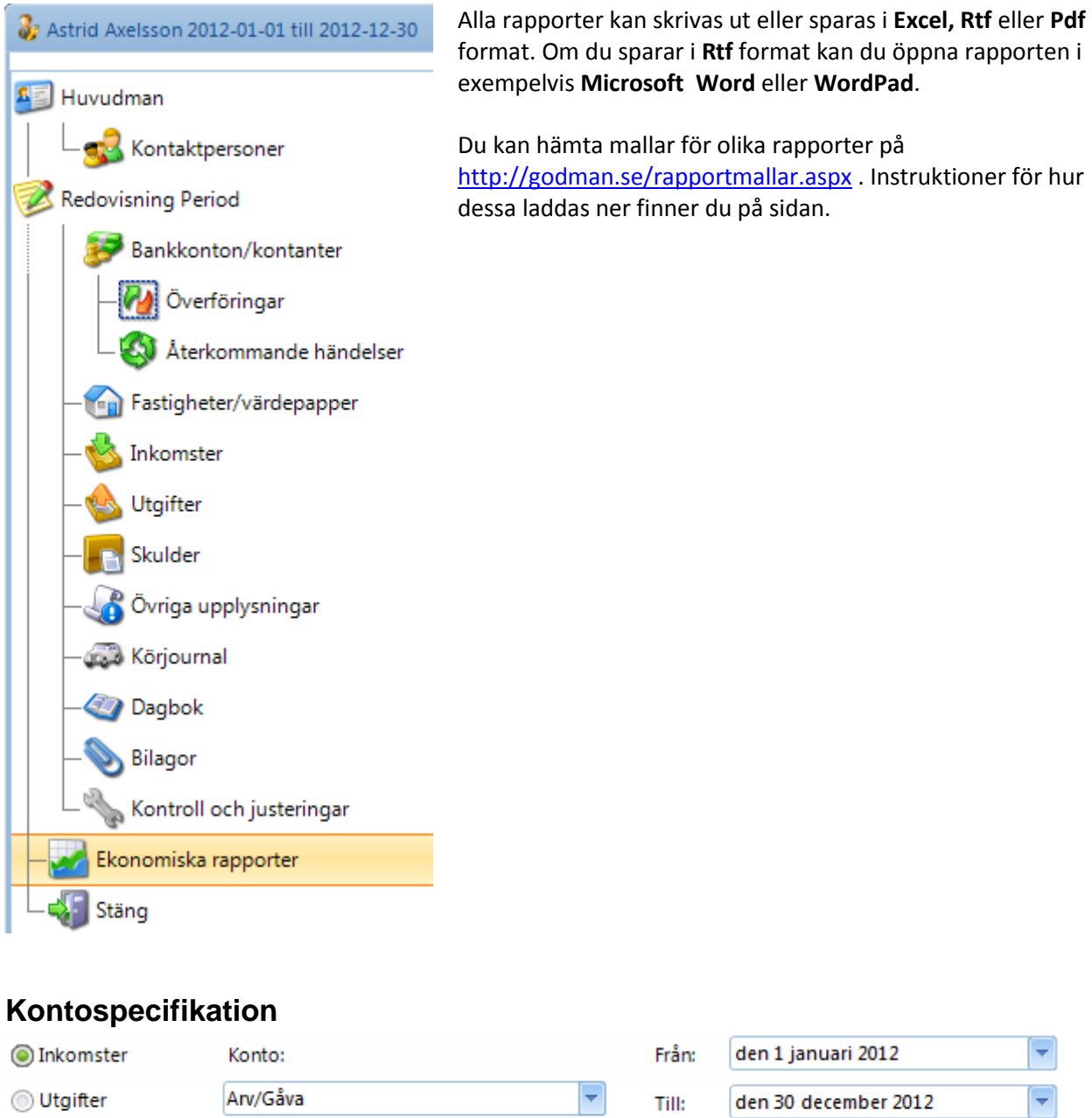

Kontospecifikationen skriver ut alla transaktioner för valt inkomst/utgiftstyp. Du kan välja mellan vilka datum du vill ha utskriften.

Version 2012 rev1

#### <span id="page-42-0"></span>**Kassaboken**

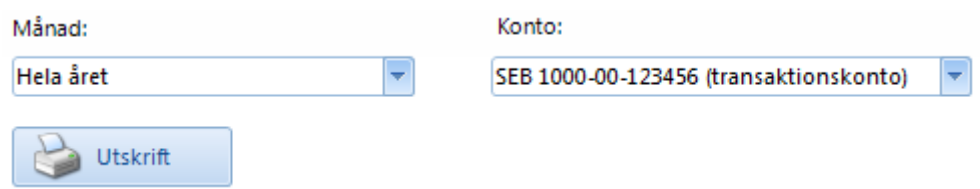

Här skriver du ut alla transaktioner (per bankkonto)för angiven månad eller hela året. I rapporten visas saldo efter varje transaktion så du kan enkelt stämma av med bankens kontoutskrift.

#### <span id="page-42-1"></span>**Årsspecifikation**

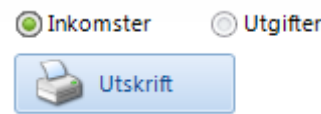

Årsspecifikationen ger en mycket bra överblick av alla inkomster eller utgifter som gjorts under året. Du får en sammanställning både månadsvis och totalt under året. Denna rapport är i särklass vår mest uppskattade rapport.

# <span id="page-43-0"></span>**Säkerhet**

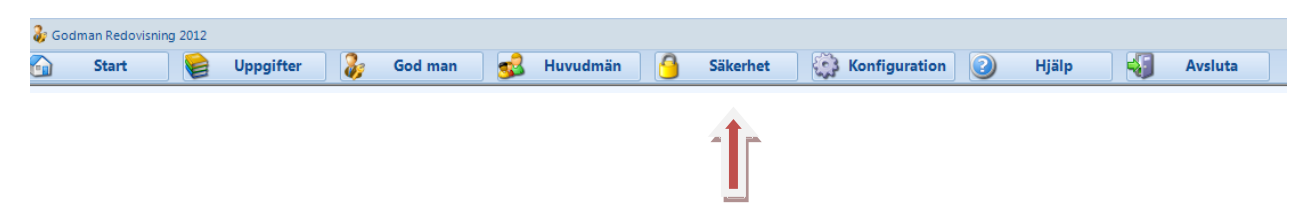

Under säkerhet finner du funktioner för att säkerhetskopiera din redovisning eller återställa den från en säkerhetskopia.

Det är viktigt att med jämna mellanrum göra en säkerhetskopia av redovisningen. Om olyckan är framme kan flera månaders arbete försvinna. Spara gärna säkerhetskopiorna på ett externt media ex en USB sticka eller en CD skiva.

Normalt så körs din redovisning från en fil som finns i mappen:

#### **Microsoft Vista och Windows 7**

c:\**användaren**\AppData\Roaming\godmanredovisning2012\data

#### **Microsoft XP**

C:\Documents and Settings\**användaren**\Application Data\godmanredovisnig2012\data

*OBS! användaren = ditt inloggningsnamn*

### <span id="page-44-0"></span>**Skapa säkerhetskopia**

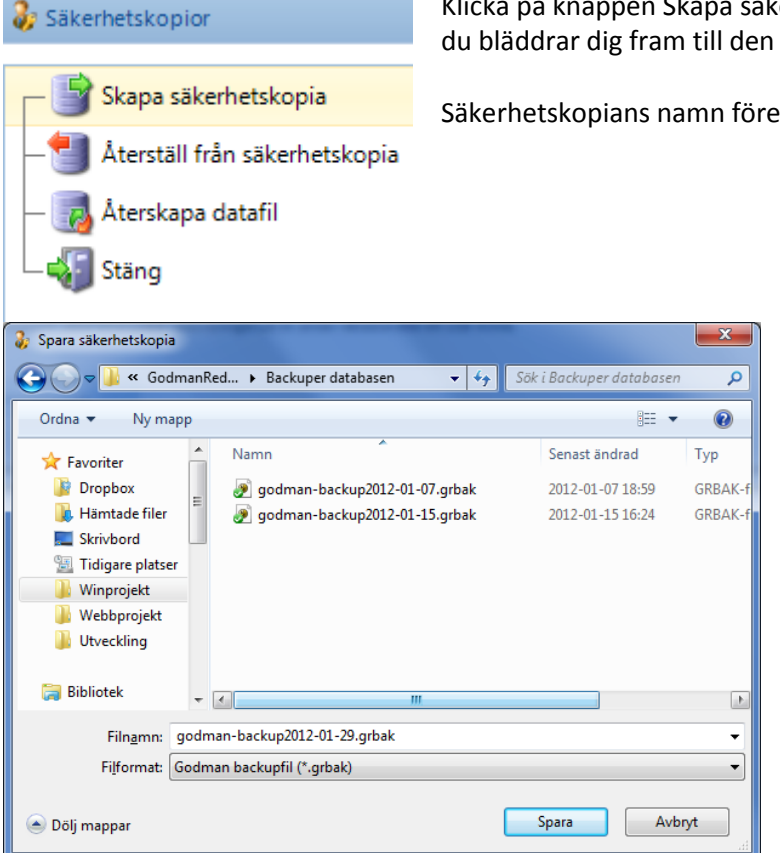

*Rutan där du döper säkerhetskopian samt väljer plats att spara den på.*

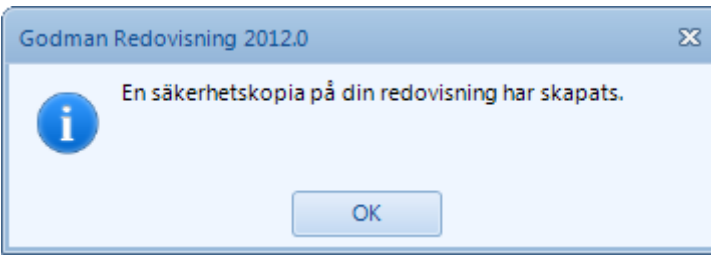

*När säkerhetskopian är sparad kommer ett meddelande upp om detta.*

Du kan sedan se historik på alla gjorda säkerhetskopior under Återställ från säkerhetskopia.

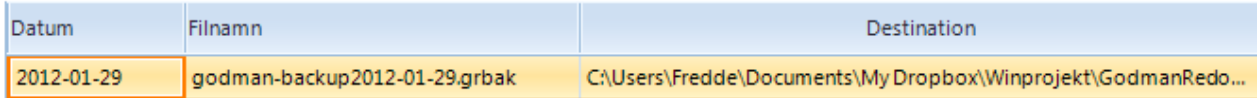

Säkerhetskopians namn föreslås till dagens datum.

# <span id="page-45-0"></span>**Återställ från säkerhetskopia**

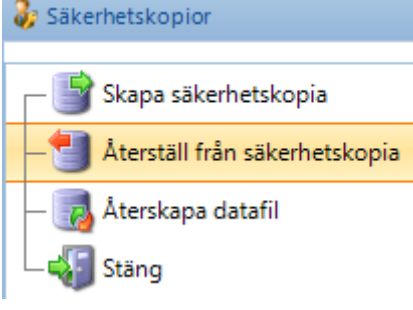

Välj säkerhetskopia igenom att dubbelklicka på den.

Man kan även välja att återställa från en fil man väljer själv. Klicka på knappen som ser ut enl nedan:

Återställ säkerhetskopia (välj plats och fil själv)

### <span id="page-46-0"></span>**Automatiska säkerhetskopior**

Det finns en funktion som gör en säkerhetskopia varje gång du stänger av programmet. Du ställer in detta under **Konfiguration** – **Programinställningar**.

- Säkerhetskopiering
- Utför automatisk säkerhetskopiering vid avslut

När du bockar i automatisk säkerhetskopiering kommer det upp ett fönster där du väljer plats säkerhetskopian skall sparas på.

C:\Säkerhetskopior\2012

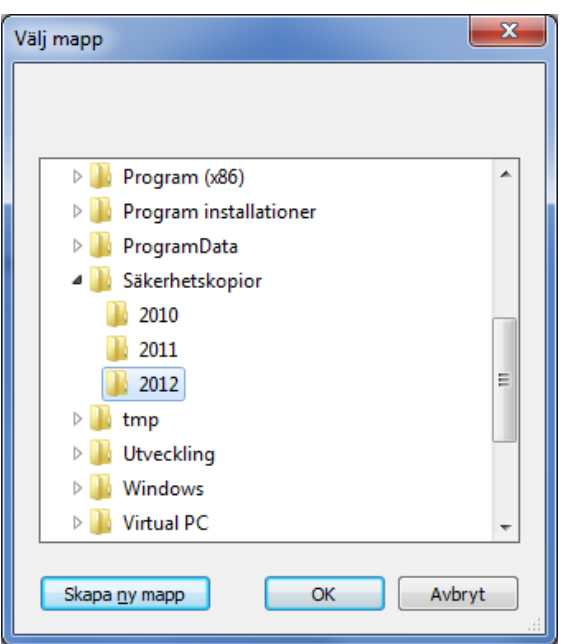

*Här väljer man mapp som säkerhetskopiorna skall sparas i.*

Varje gång du stänger av programmet skapas då en säkerhetskopia som heter dagens datum + löpnummer. Exempel:

#### *godman-backup2012-01-29\_76.grbak*

De kommer även upp i listan under återställning av säkerhetskopia.

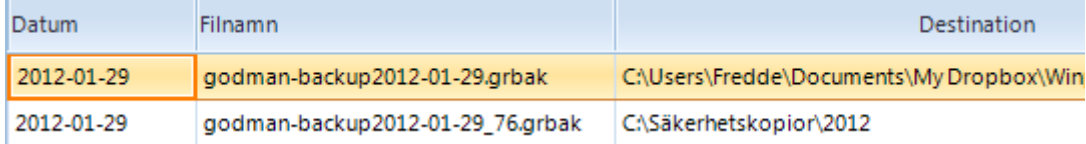

Om du valt en plats att spara på som inte är tillgänglig vid programavslut kommer det upp meddelande om detta. Kan vara så att du exempelvis inte satt in ett USB minne.

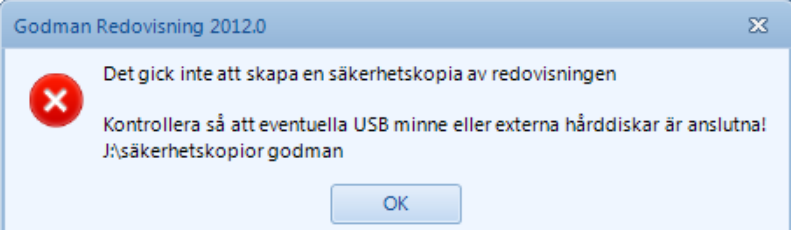

# <span id="page-47-0"></span>**Återskapa datafil**

#### **Tänk på att all information försvinner om du använder denna funktion. Gör en säkerhetskopia innan du återskapar datafilen!**

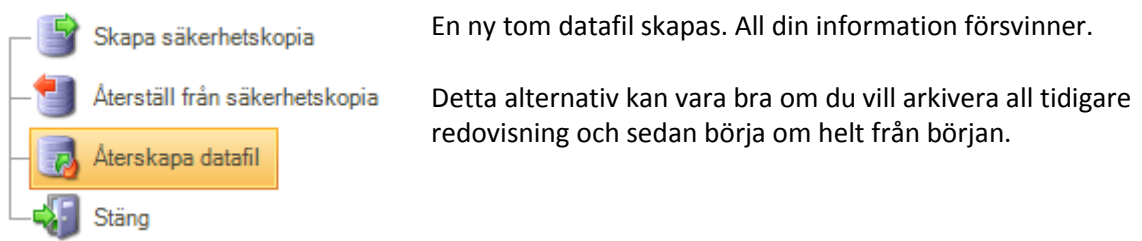

Ett meddelande kommer först upp och frågar om du verkligen vill återskapa datafilen.

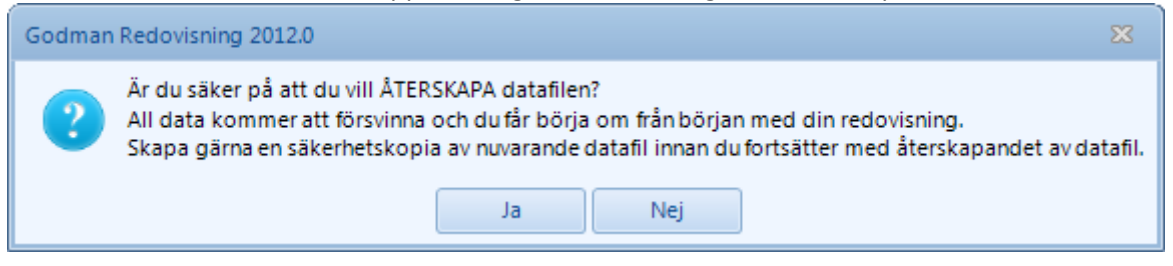

Om du väl klickat ja här så kommer din databas att bli helt tom precis som den var direkt efter att programmet installerats.

# <span id="page-48-0"></span>**Uppgifter**

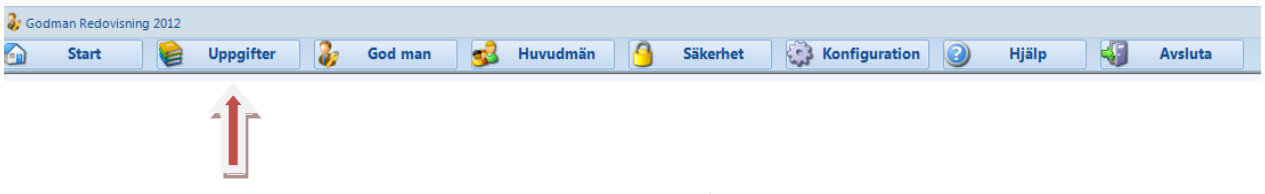

Funktionen uppgifter är till för att du skall kunna lägga in påminnelser för saker som skall göras. Funktionen är inte bunden till någon huvudman utan är helt fristående.

På programmets startsida ser man under meddelande om det finns uppgifter som skallutföras.

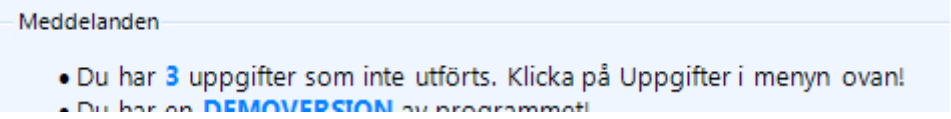

*Meddelanderutan på startsidan för programmet.*

Klickar man på menyn Uppgifter kommer man till en översikt.

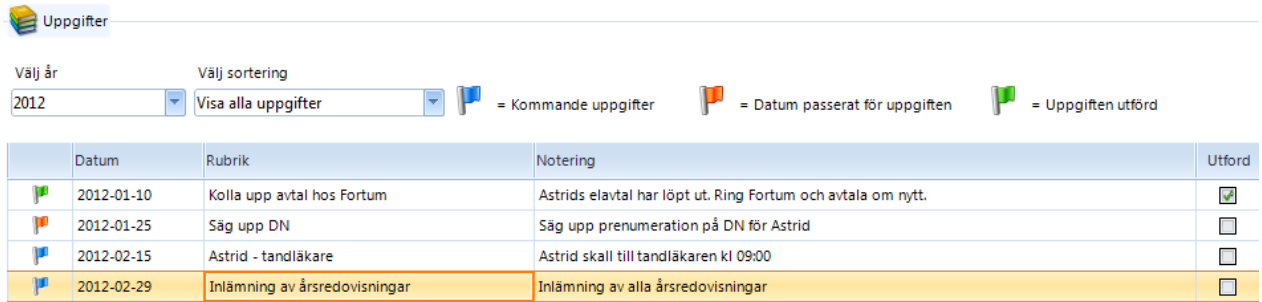

Man kan här snabbt se om det är någon uppgift man missat genom att se på flaggornas färger. Det går att sortera listan efter år, kommande uppgifter, utförda uppgifter, ej utförda uppgifter eller alla uppgifter.

## <span id="page-48-1"></span>**Ny uppgift**

Klicka på knappen **Nytt**. Fyll i rutan och klicka på Spara.

Version 2012 rev1

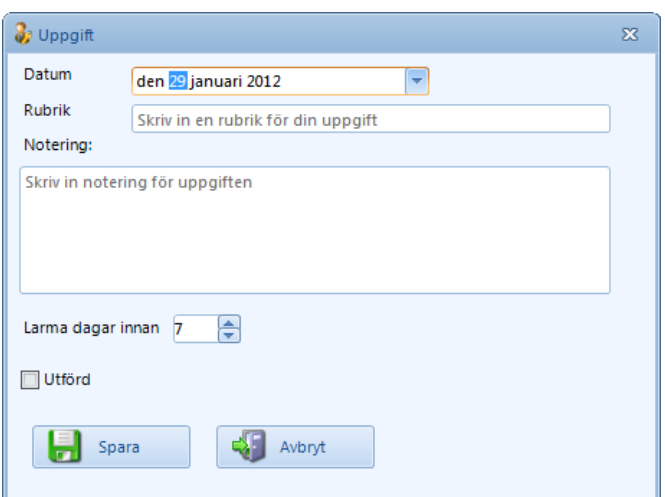

# <span id="page-49-0"></span>**Ändra uppgift**

Markera en uppgift i listan och klicka på Ändra (allternativ dubbelklicka i listan). Ändra och klicka på **Spara**.

# <span id="page-49-1"></span>**Ta bort uppgift**

Markera en uppgift i listan och klicka på **Ta bort**.